# brother

# **User's Guide**

# TP-M5000N

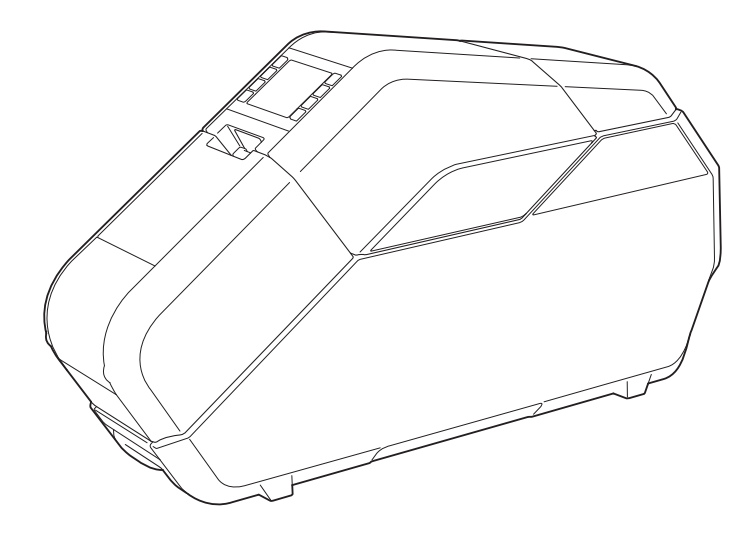

Before using this machine, be sure to read this User's Guide. We suggest that you keep this manual for future reference.

Version B

# **Introduction**

Thank you for purchasing the Brother TP-M5000N (hereafter referred to as "the machine"). Be sure to read the User's Guide (this manual) before using the machine. The latest version of the User's Guide can be downloaded from the Brother Solutions Center website [\(support.brother.com\)](http://support.brother.com/). We suggest that you keep this manual for future reference.

### **Important Information**

- $\blacksquare$  The contents of this document and specifications of the machine are subiect to change without notice.
- The contents of this document may not be duplicated or reproduced, partially or in full, without permission.
- We assume no responsibility for damages arising from earthquakes, fire, other disasters, actions of third parties, the user's intentional or negligent operation, misuse or operation under other special conditions.
- We assume no responsibility for damage (such as losses, loss of income, lost profits, business disruptions, a lost means of communication or claims from third parties) that may result from the use or inability to use this machine.
- The actual windows and dialog boxes of the software as well as the machine screens may differ from those described in this manual, depending on your machine, or the operating system running on your computer.
- Before using this machine, be sure to read all included documentation for details on its safe and correct use.
- $\blacksquare$  In the event that this machine is defective due to faulty manufacturing, we shall repair or replace it. We shall not be obligated to repair or replace the product under any other circumstances.
- We assume no responsibility for damages that may result from a malfunction of this machine from connecting incompatible equipment or using incompatible software.
- **Brother Industries, Ltd. reserves the right to modify, without notice, materials and** specifications published in this document. In addition, we assume no responsibility for damages (including consequential damages) resulting from the use of published materials, including typographical errors or any other error included in the publications.
- $\blacksquare$  This machine is approved for use only within the country where it was purchased. Since regulations for electronics may differ by country, do not use this machine in any country other than where it was purchased.
- Windows Vista<sup>®</sup> is the general term in this manual for all editions of Windows Vista<sup>®</sup>.
- Windows<sup>®</sup> 7 is the general term in this manual for all editions of Windows<sup>®</sup> 7.
- Windows<sup>®</sup> 8 is the general term in this manual for all editions of Windows<sup>®</sup> 8.
- Windows<sup>®</sup> 8.1 is the general term in this manual for all editions of Windows<sup>®</sup> 8.1.
- Windows Server<sup>®</sup> 2008 is the general term in this manual for all editions of Windows Server<sup>®</sup> 2008 and Windows Server® 2008 R2.
- Windows Server<sup>®</sup> 2012 is the general term in this manual for all editions of Windows Server<sup>®</sup> 2012 and Windows Server® 2012 R2.
- Macintosh is a trademark of Apple Inc., registered in the U.S. and other countries.
- Mac OS is a trademark of Apple Inc.

### **Precautions for Creating Tape and Fabric Ribbon**

Observe the following precautions when creating tape and fabric ribbon.

Copyrighted material Creating tape or fabric ribbons of copyrighted material is prohibited, except for personal use.

# **Table of Contents**

#### $\mathbf{1}$ **Getting Started**

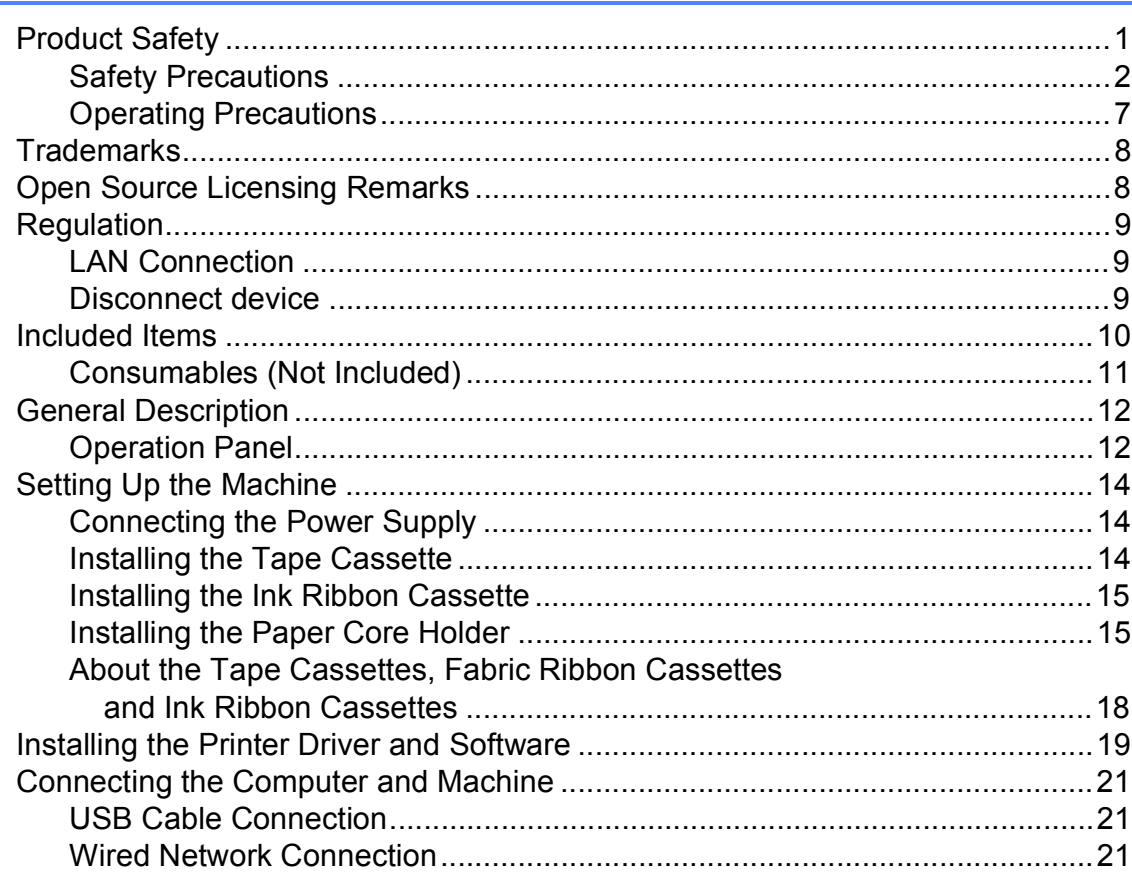

 $\mathbf 1$ 

22

36

#### **Software**  $\overline{2}$

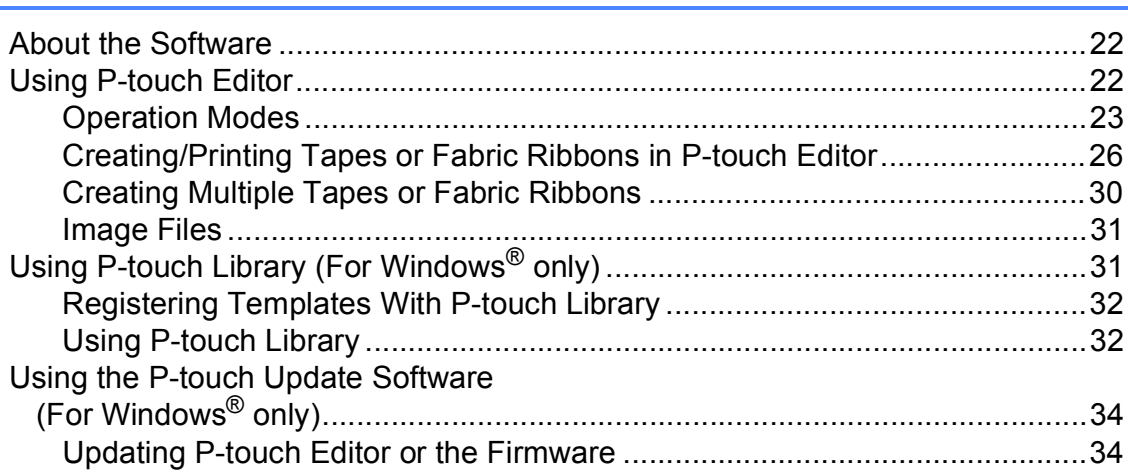

#### $\overline{\mathbf{3}}$ **Printer Setting Tool**

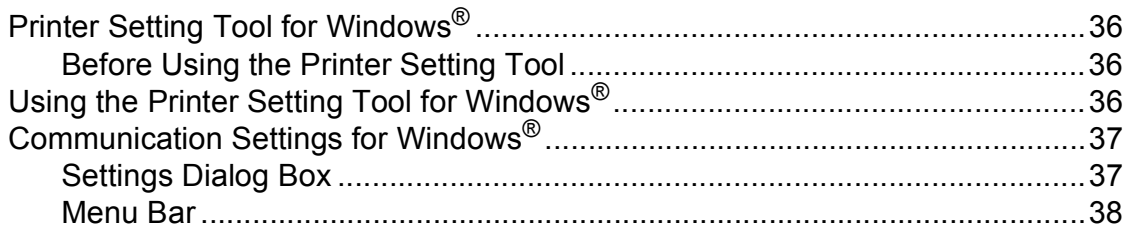

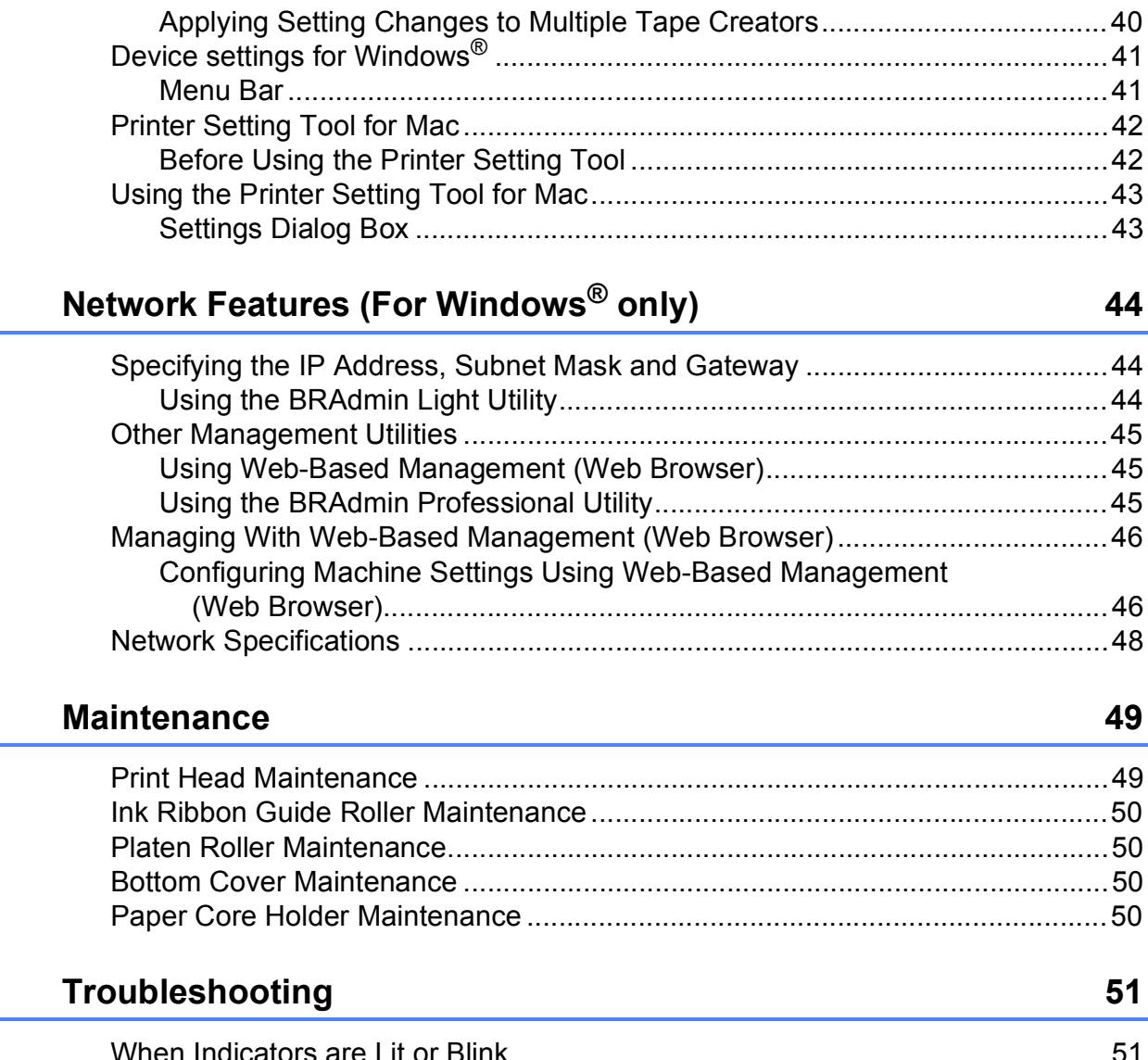

#### **Appendix**  $\overline{7}$

4

 $5\overline{)}$ 

6

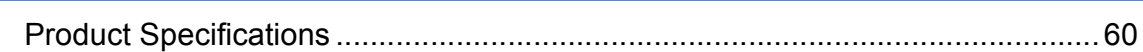

60

<span id="page-5-0"></span>**Getting Started <sup>1</sup>**

# <span id="page-5-1"></span>**<sup>1</sup> Product Safety <sup>1</sup>**

**1**

If the machine malfunctions, immediately stop using it, and contact your reseller or Brother customer service for assistance.

In order to prevent injuries or damage to the machine, follow the safety information in this chapter.

The following symbols and conventions are used throughout the documentation.

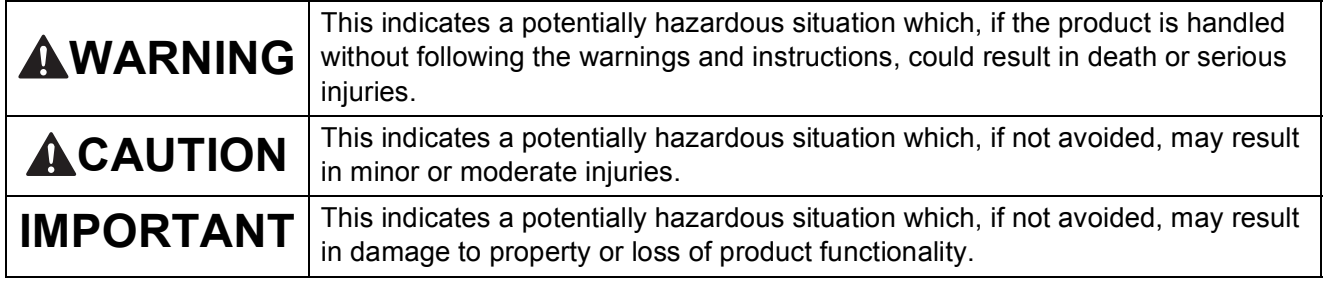

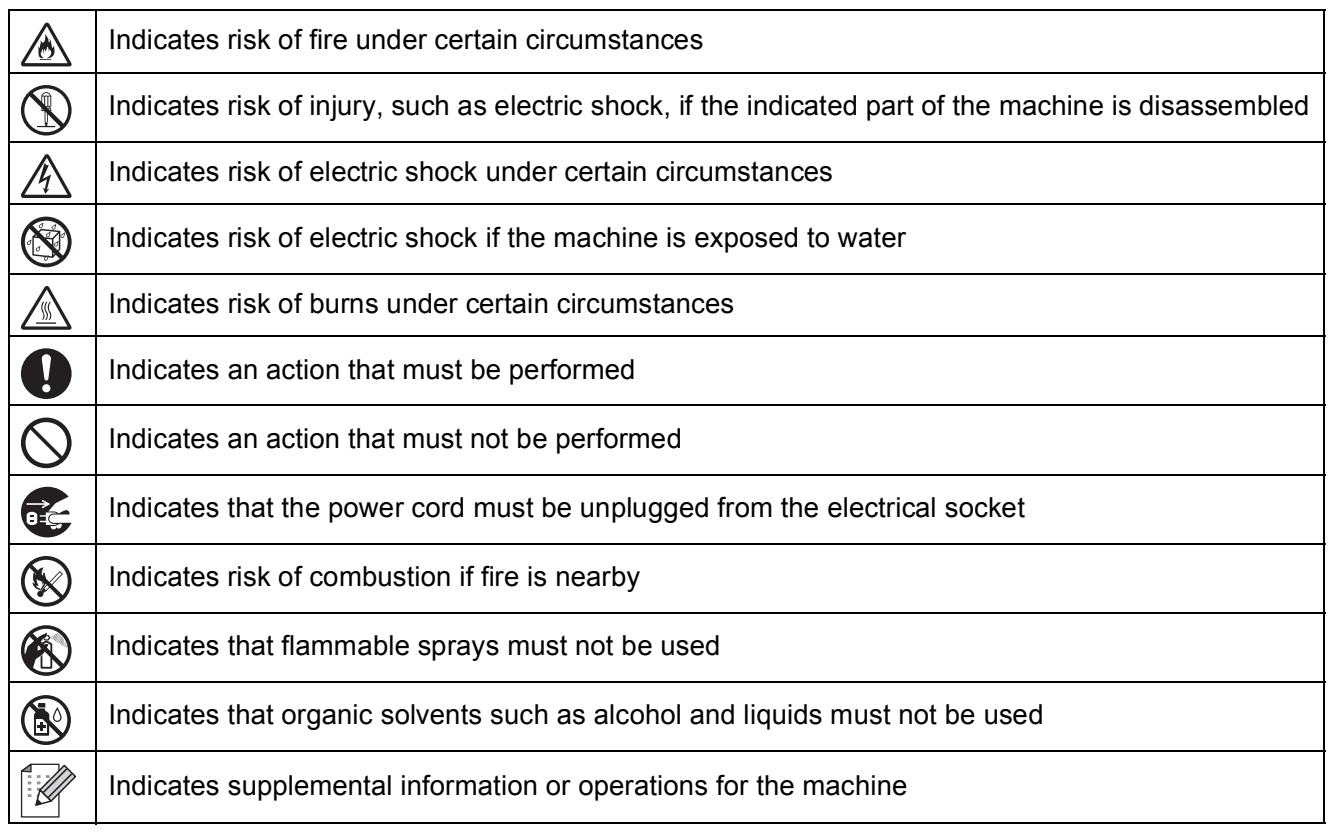

# <span id="page-6-0"></span>**Safety Precautions**

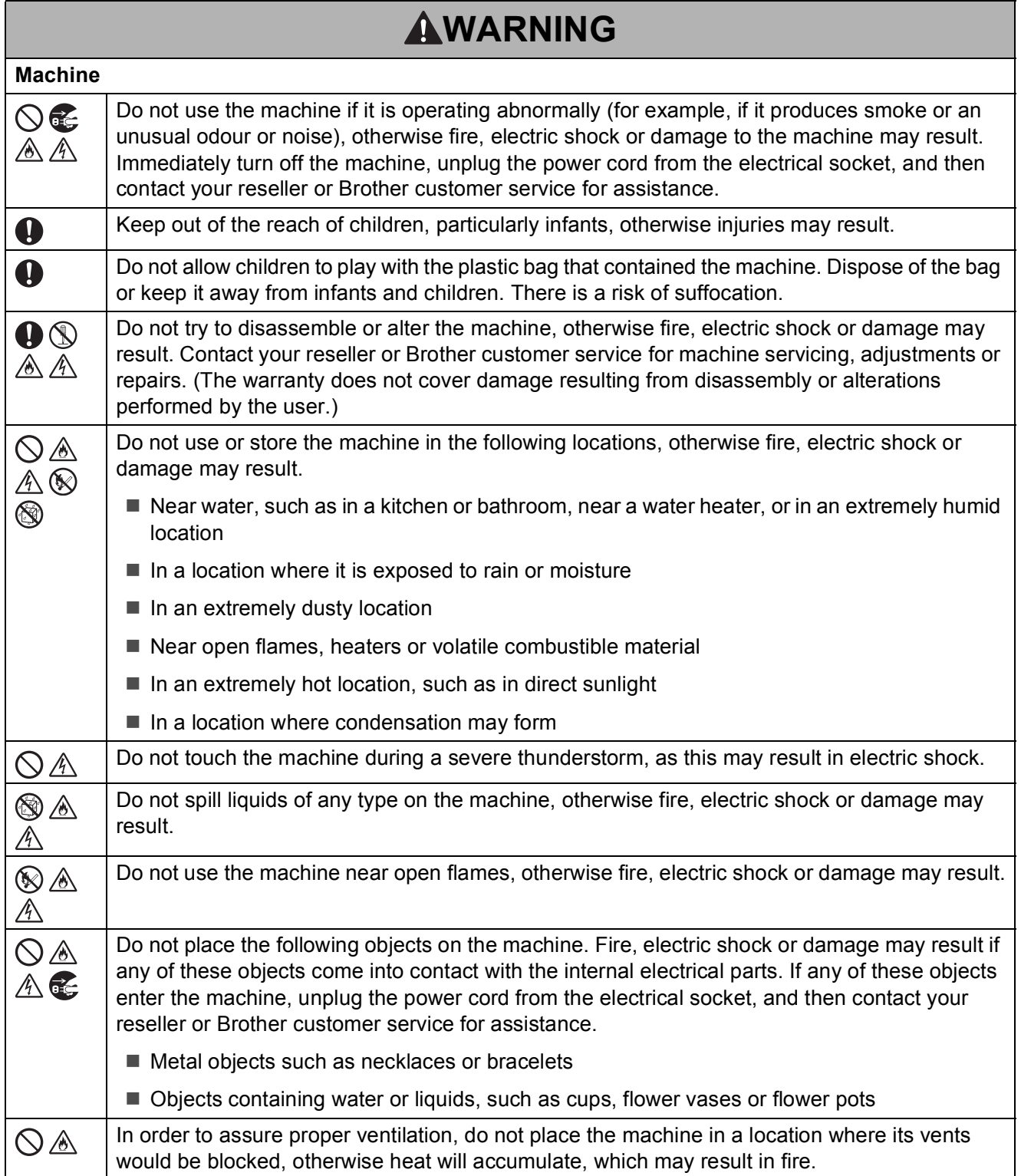

Getting Started

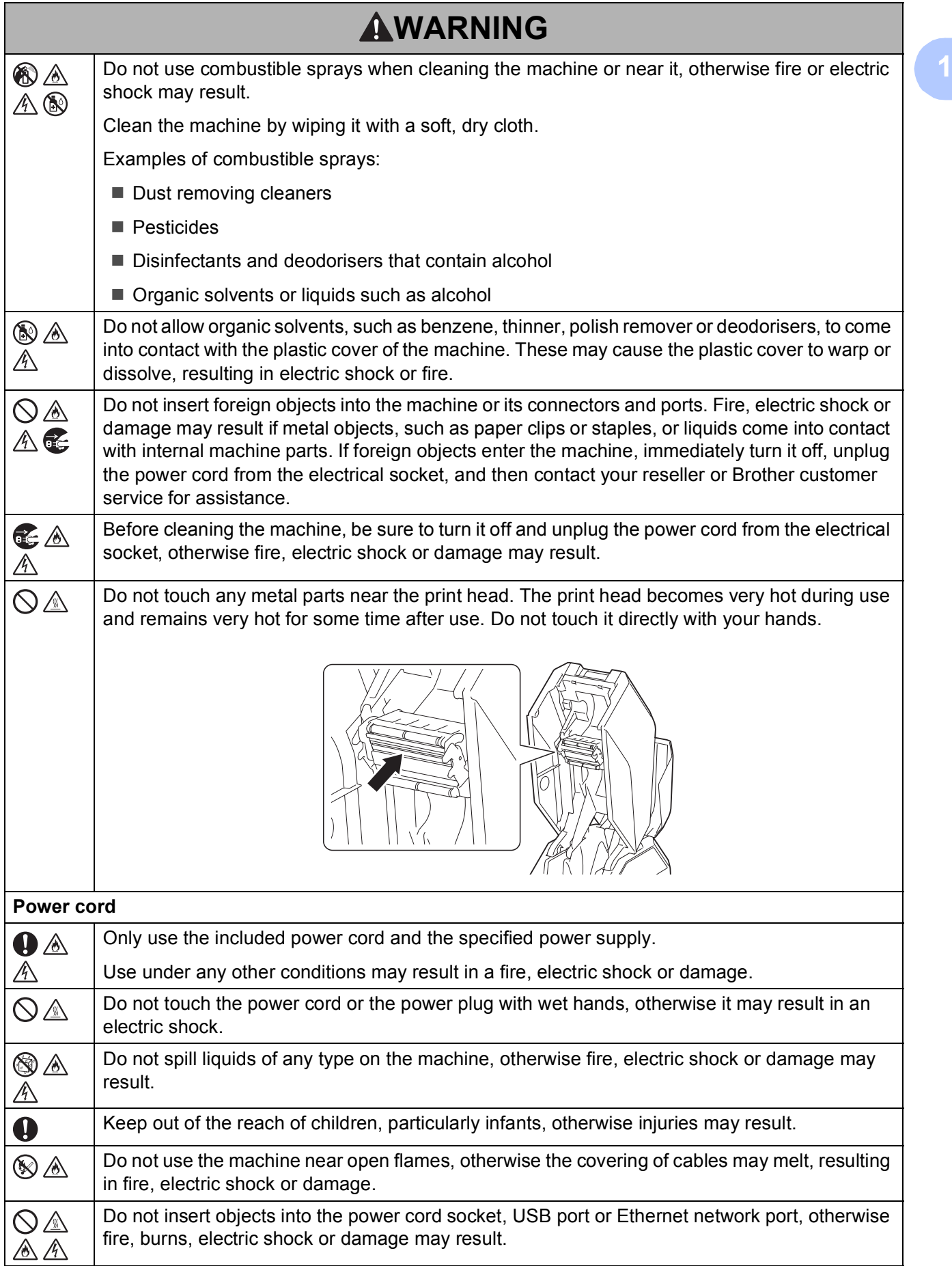

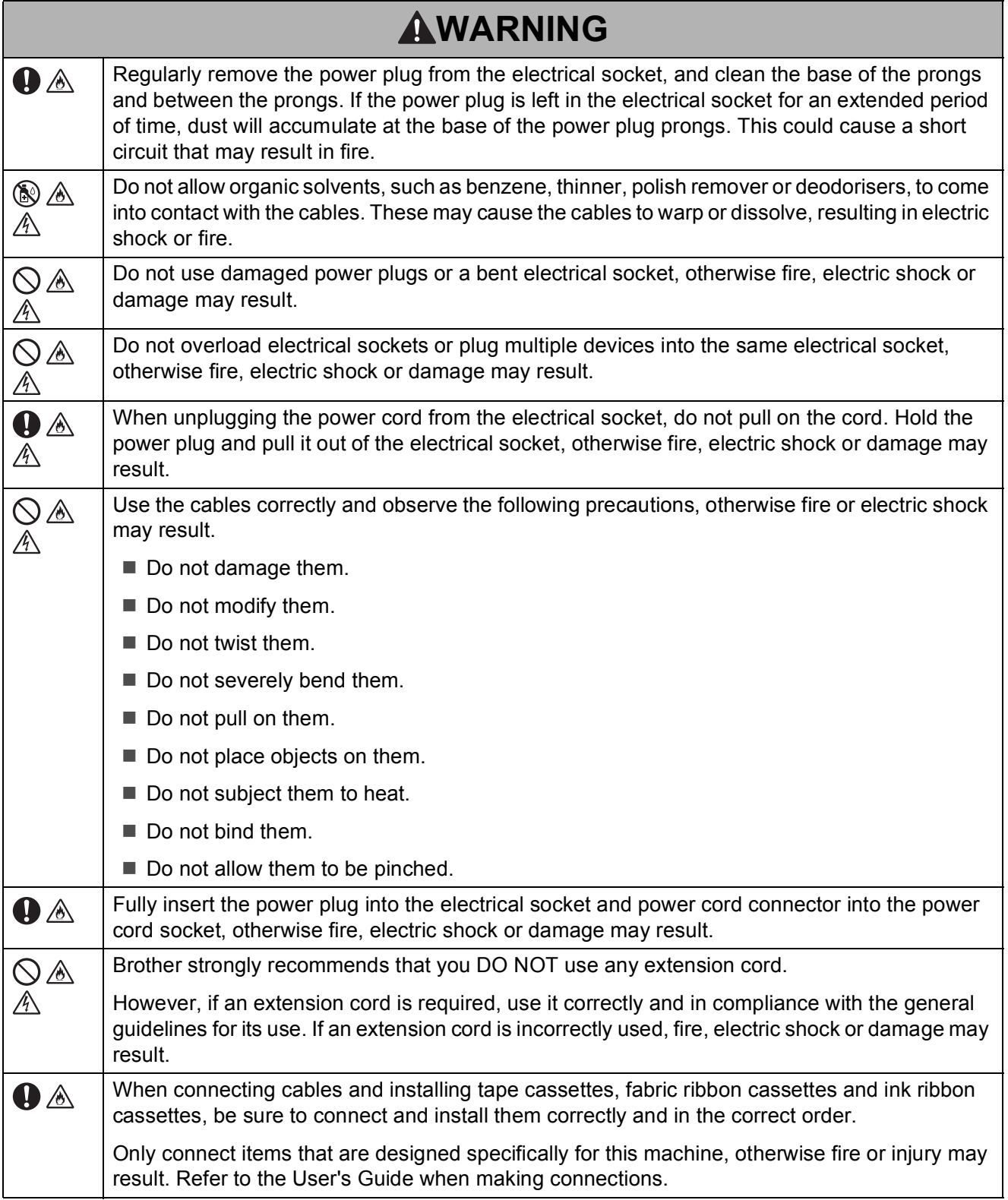

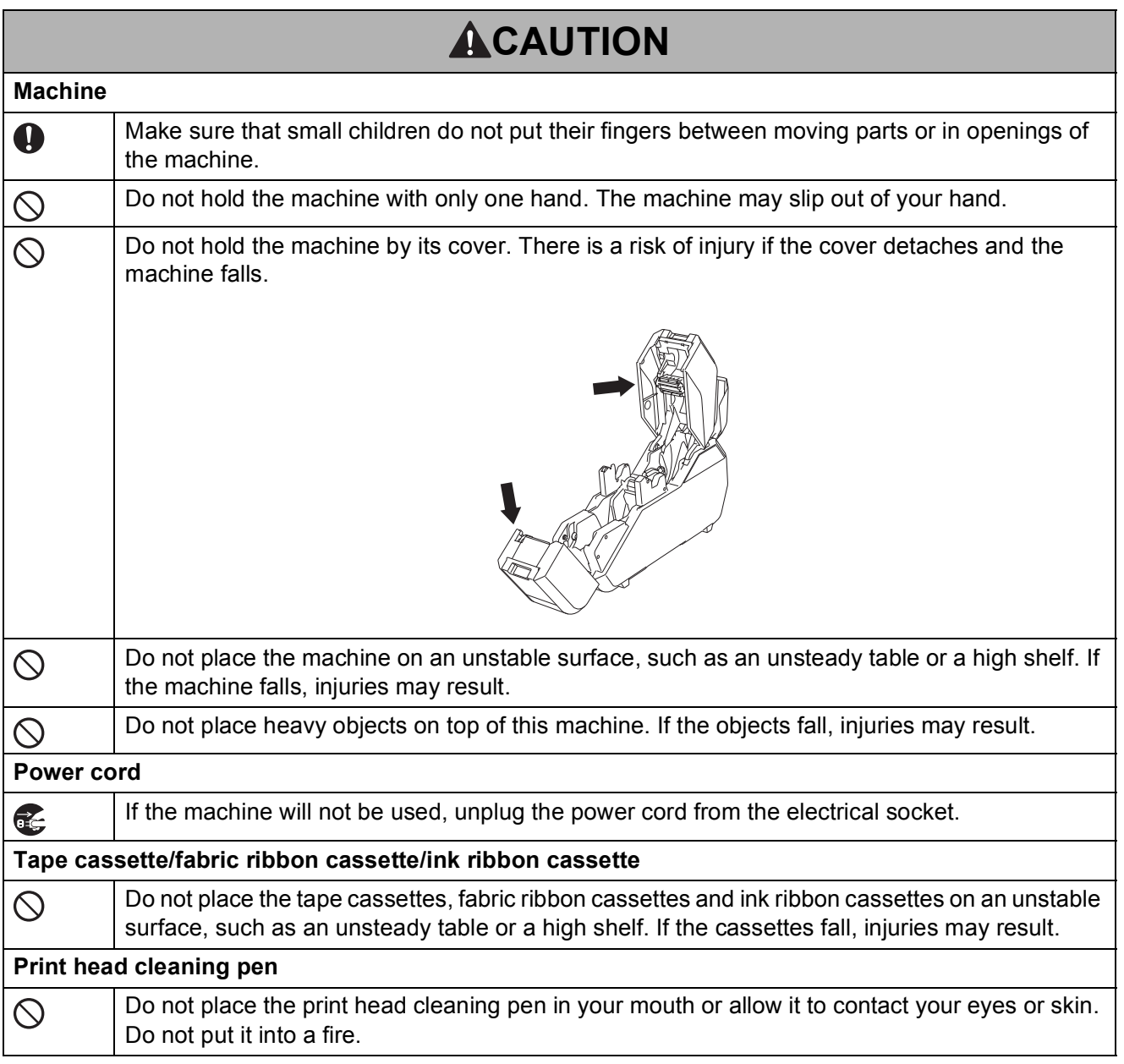

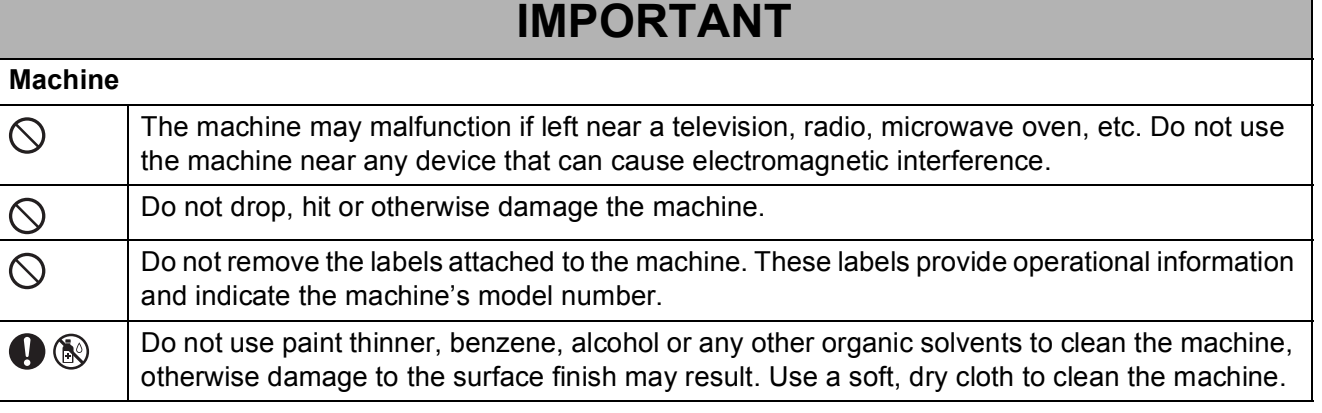

Chapter 1

# **IMPORTANT**

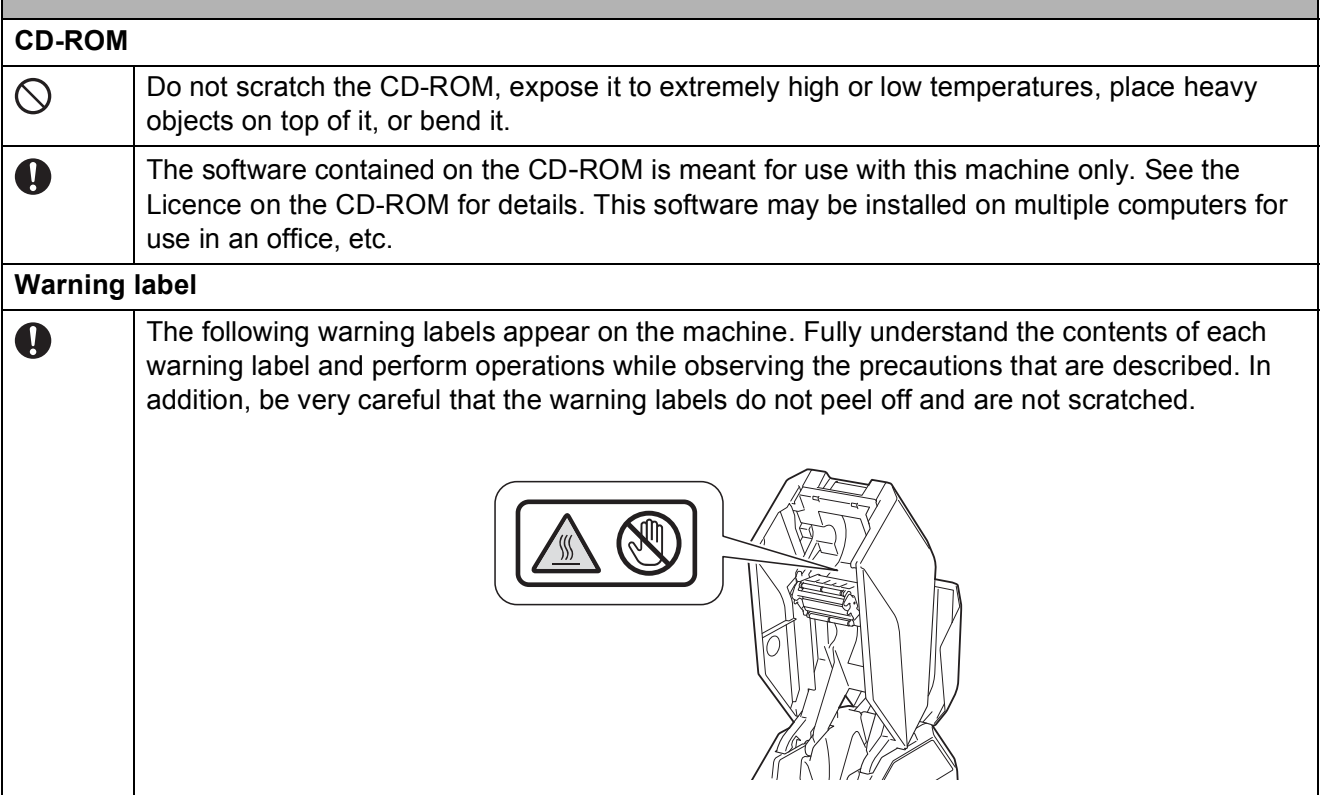

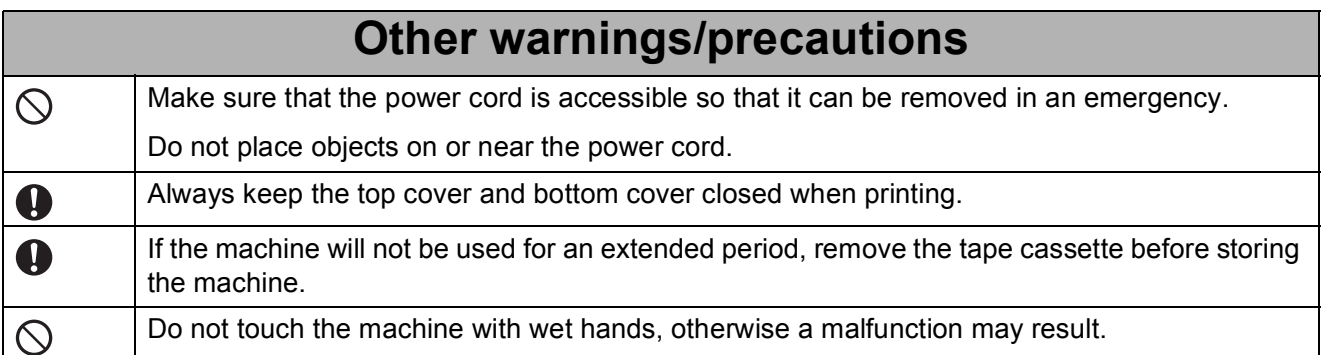

### <span id="page-11-0"></span>**Operating Precautions**

 When transporting the machine, hold it with both hands at the areas indicated below. Do not hold the machine at any areas other than those indicated.

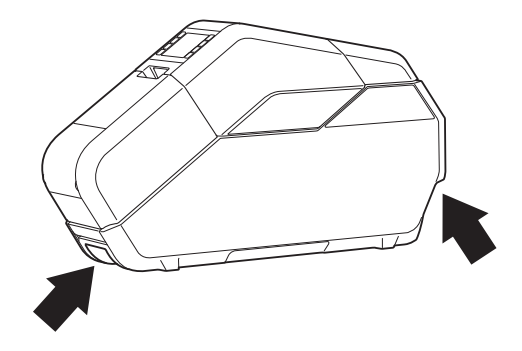

- Since the machine may become extremely hot if it is used for an extended period, do not touch any internal machine parts, other than to install the tape cassette, fabric ribbon cassette, ink ribbon cassette and paper core.
- Do not leave the machine for an extended period with its cover open, otherwise dust may accumulate on the internal machine parts.
- Do not touch sensors inside the machine.
- Do not leave rubber or vinyl on the machine for an extended period.
- $\blacksquare$  If the machine will not be used for an extended period, unplug the power cord from the electrical socket before storing the machine.
- When the machine is purchased, a protective film is attached to the LCD. Peel off the protective film before using the machine.
- Pausing and resuming printing will leave a gap in the printed tape or fabric ribbon. Take care when pausing prints.

# <span id="page-12-0"></span>**Trademarks <sup>1</sup>**

BROTHER is either a trademark or a registered trademark of Brother Industries, Ltd.

© 2016 Brother Industries, Ltd. All rights reserved.

Microsoft, Windows, Windows Vista and Windows Server are either registered trademarks or trademarks of Microsoft Corp. in the United States and/or other countries.

Adobe and Reader are either registered trademarks of Adobe Systems Incorporated in the United States and/or other countries.

Each owner whose software title is mentioned in this document has a Software Licence Agreement specific to its proprietary programs.

Any trade names and product names appearing on Brother products, related documents and any other materials are all trademarks or registered trademarks of their respective companies.

# <span id="page-12-1"></span>**Open Source Licensing Remarks**

To see the open source licensing remarks, go to the manual download section on your model's web page of Brother Solutions Center at [support.brother.com](http://support.brother.com/)

# <span id="page-13-0"></span>**Regulation <sup>1</sup>**

## <span id="page-13-1"></span>**LAN Connection <sup>1</sup>**

Caution : Connect this product to a LAN connection which is not subject to overvoltages.

### <span id="page-13-2"></span>**Disconnect device**

This product must be installed near an electrical socket that is easily accessible. In case of emergencies, you must disconnect the power cord from the electrical socket in order to shut off power completely.

#### **Declaration of Conformity (Europe Only)**

We, Brother Industries, Ltd.

15-1, Naeshiro-cho, Mizuho-ku,

Nagoya 467-8561 Japan

declare that this product and AC adapter are in conformity with the essential requirements of all relevant directives and regulations applied within the European Community.

The Declaration of Conformity (DoC) can be downloaded from the Brother Solutions Center.

Visit [support.brother.com](http://support.brother.com/) and:

- select "Europe"
- select your country
- select "Manuals"
- select your model
- select "Declaration of Conformity"
- click "Download"

Your Declaration will be downloaded as a PDF file.

# <span id="page-14-0"></span>**Included Items**

Before using the machine, check that all of the following contents are included. If any item is missing or damaged, contact the retailer where it was purchased. (The illustrations may differ from the original items.)

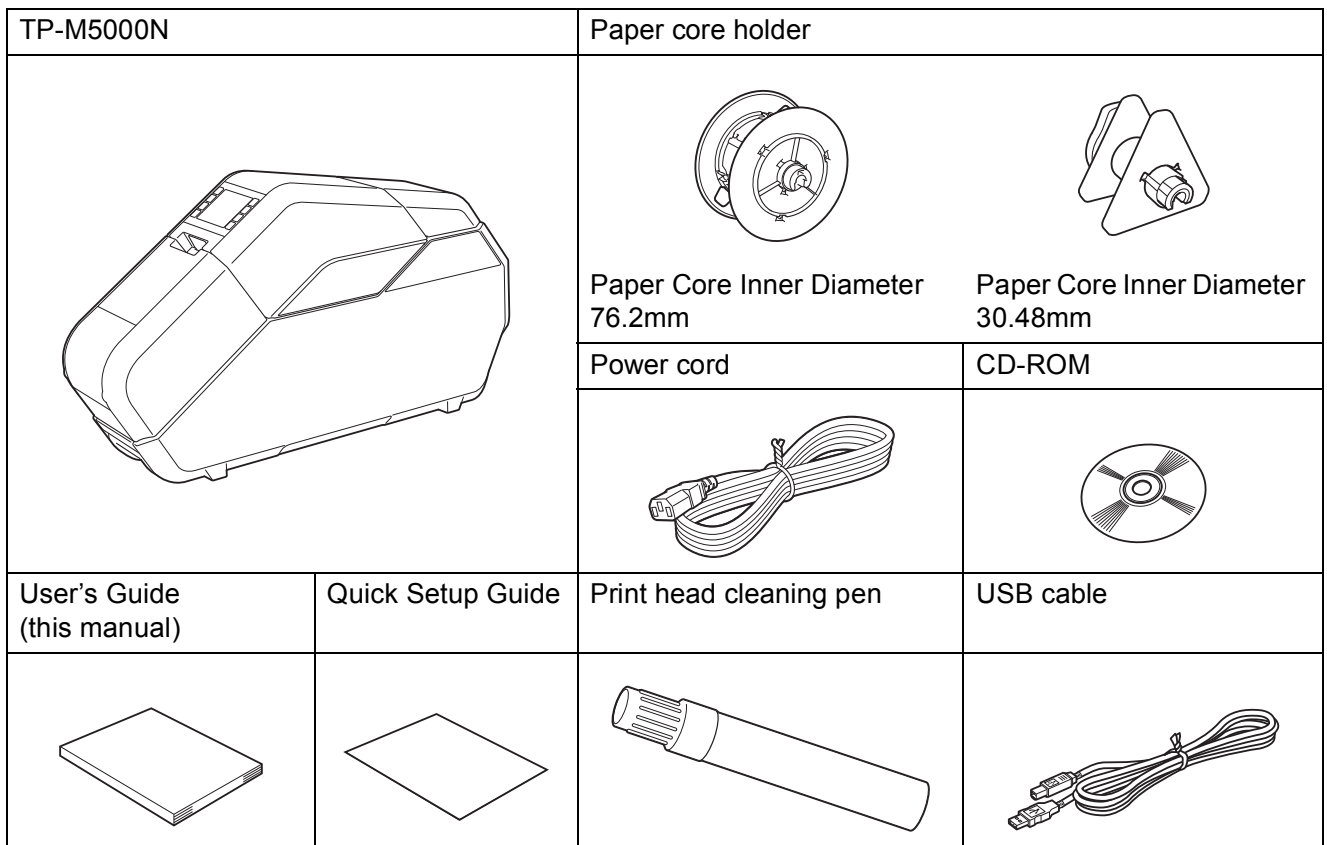

#### **Tape and fabric ribbon that can be printed with TP-M5000N <sup>1</sup>**

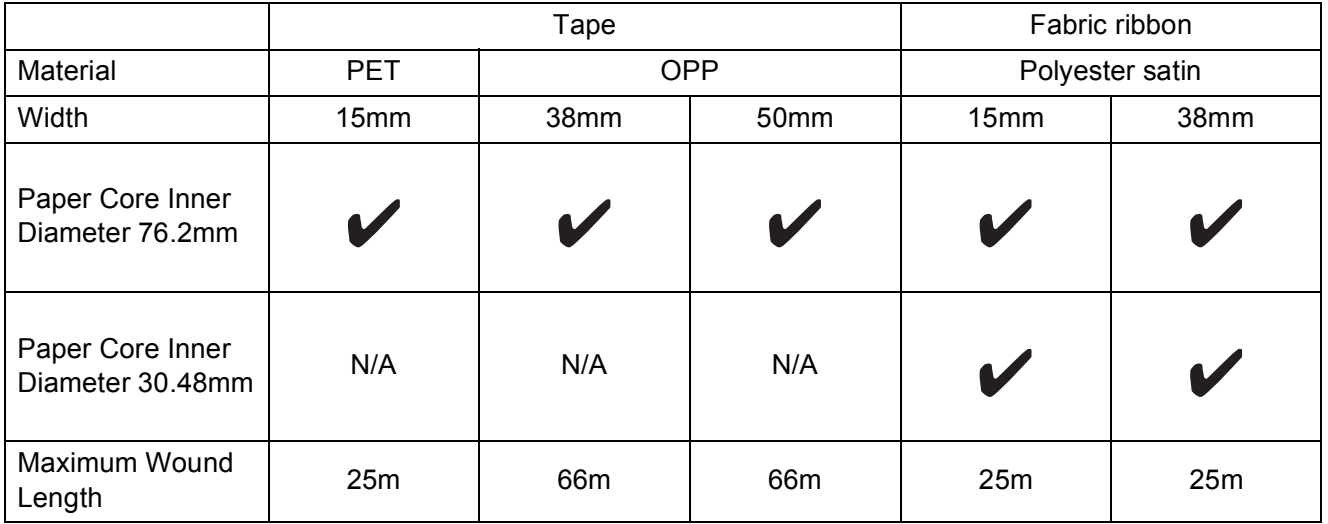

### <span id="page-15-0"></span>**Consumables (Not Included) <sup>1</sup>**

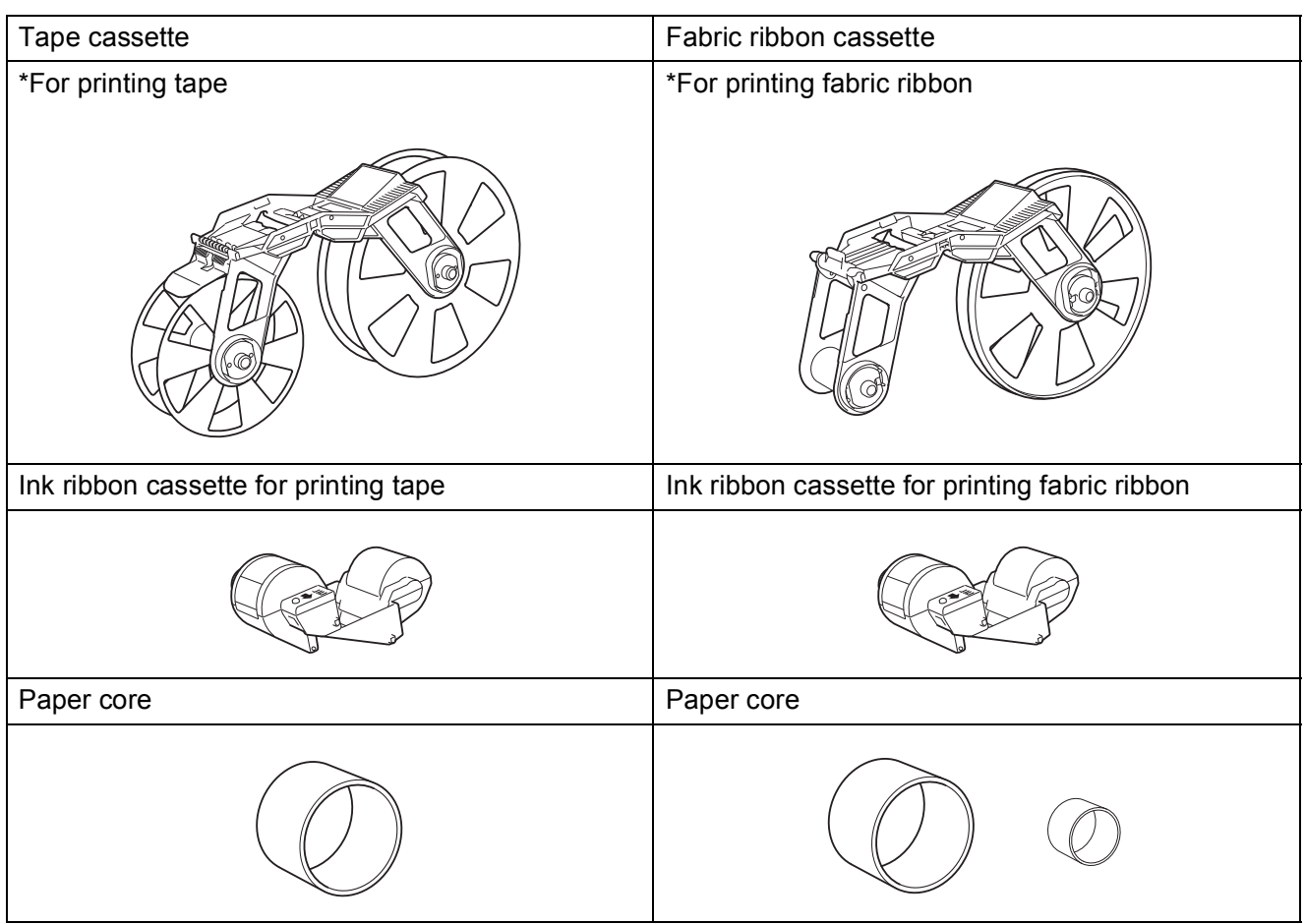

#### **NOTE**

- Refer to the Brother website or catalogue for details on the newest consumables.
- In this manual, "ink ribbon cassettes for printing tape" and "ink ribbon cassettes for printing fabric ribbon" are simply referred to as "ink ribbon cassettes".

# <span id="page-16-0"></span>**General Description <sup>1</sup>**

#### **Front <sup>1</sup>**

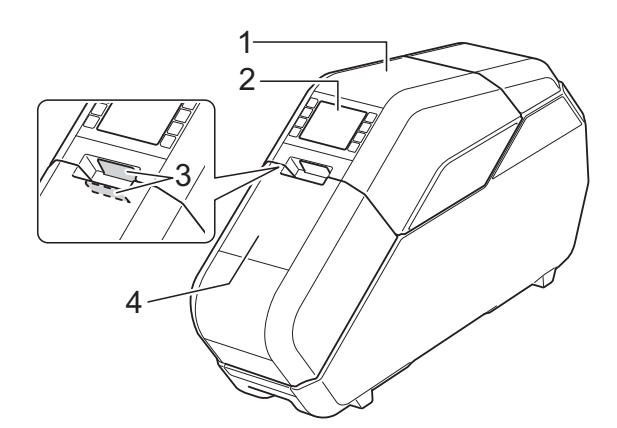

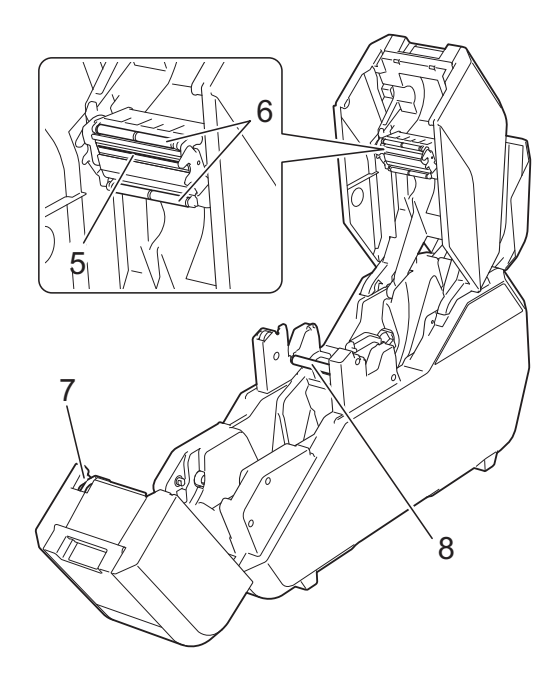

- **1 Top cover**
- **2 Operation panel**
- **3 Open button**
- **4 Bottom cover**
- **5 Print head**
- **6 Ink ribbon guide rollers**
- **7 Cutter**
- **8 Platen roller**

**Back <sup>1</sup>**

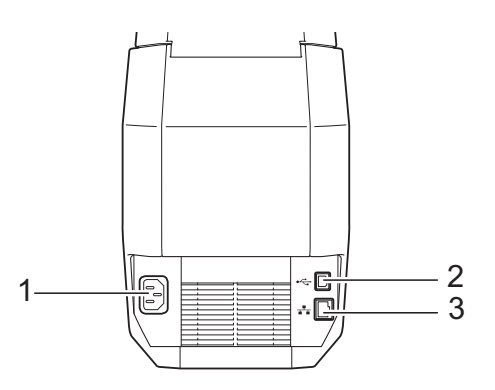

- **1 Power cord socket**
- **2 USB port**
- **3 Ethernet network port**

### <span id="page-16-2"></span><span id="page-16-1"></span>**Operation Panel <sup>1</sup>**

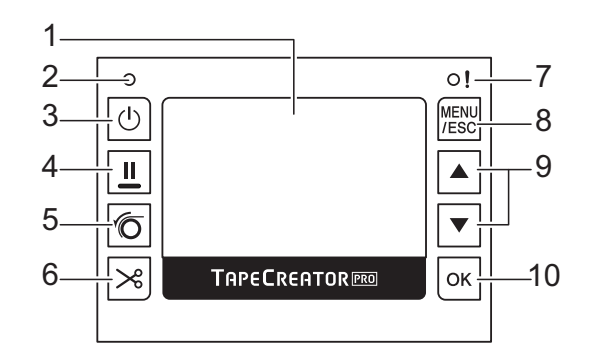

#### **1 LCD**

Shows the quantity of tape cassette, fabric ribbon cassette and ink ribbon cassette remaining, as well as various menus and error messages.

- **2 Power indicator**
- **3** Power button ( $\langle \cdot \rangle$ )

Press to turn power on/off.

**4** Pause button ( $||$ )

While printing, hold down this button to pause printing. Then, you can select whether to resume or cancel printing.

**5** Set button  $(\sqrt[\epsilon]{0})$ 

Press after attaching tape or fabric ribbon to the paper core in order to prepare for printing.

**6** Cut button  $(\geq 0)$ 

Cuts the tape.

\*Fabric ribbon cannot be cut by pressing this button. Use scissors to cut fabric ribbon.

#### **7 Status indicator**

#### **8 MENU/ESC button**

While the machine is in standby, press this button to display the parameters that can be specified from the machine.

While performing operations with the buttons, press this button once to return to the previous screen.

Settings for the following parameters can be specified from the machine.

#### ■ Display Setting

Switches the main screen between the **Details Mode** and the **View Mode**.

#### • **Details Mode**

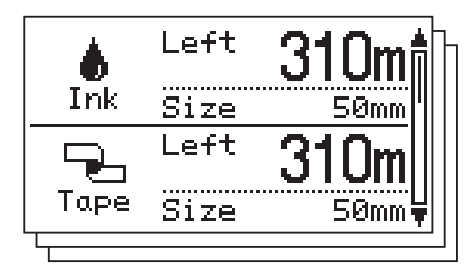

#### • **View Mode**

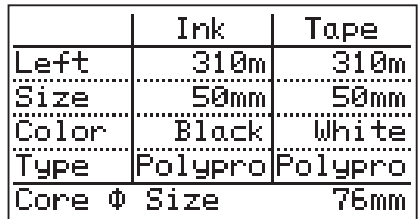

#### **NOTE**

When the remaining quantity of tape, fabric ribbon or ink ribbon is less than a set amount, "!" appears on the screen.

- **Backlight**
- **Unit**
- **Language**
	- Set the language for the screens that appear.
- **Auto Power Off**
- LCD Contrast
- **Cut Option**

#### **Check Size**

By default, a message will appear if the ink ribbon cassette is wider than the installed tape cassette. Printing will be possible after pressing the OK button.

To set the machine so no message appears when the installed ink ribbon cassette is wider than the tape cassette, select [**Off**].

**Printer Configuration**

#### ■ Network Configuration

Displays the IP address, subnet mask and gateway address for the machine.

**Reset**

#### **9**  $\triangle$ / **buttons**

Continues to the next screen, or returns to the previous screen.

#### **10 OK button**

Press to apply the selection.

# <span id="page-18-0"></span>**Setting Up the Machine**

## <span id="page-18-1"></span>**Connecting the Power Supply**

- $\blacksquare$  Plug the power cord into the power cord socket on the machine.
- $\blacksquare$  Plug the power cord into the electrical socket.
- **3** Press the power button  $(\circ)$  on the machine to turn it on. The power indicator will illuminate green, and the machine is in standby.

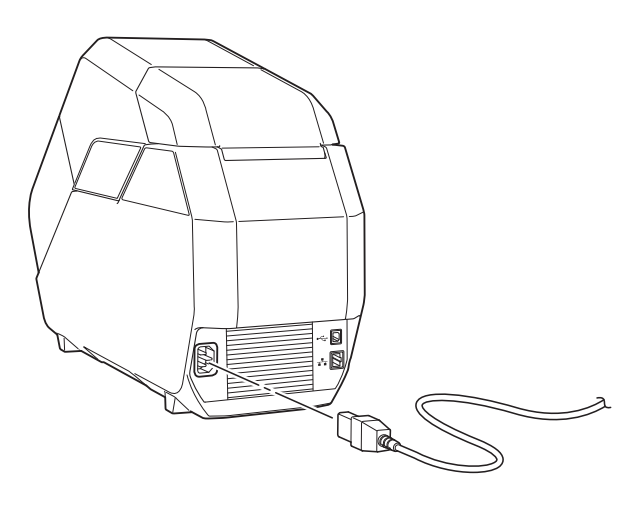

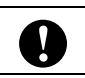

Unbundle the power cord before use.  $\vert$  arrow to remove any slack.

### <span id="page-18-2"></span>**Installing the Tape Cassette**

Install the tape cassette in the machine. The tape cassette integrates a reel wound with tape and a reel wound with backing paper.

When printing on fabric ribbon, use the fabric ribbon cassette.

\* The tape cassette is used in the procedures and illustrations.

Open the top cover and bottom cover of the machine. Press the open buttons (1) to open the

covers.

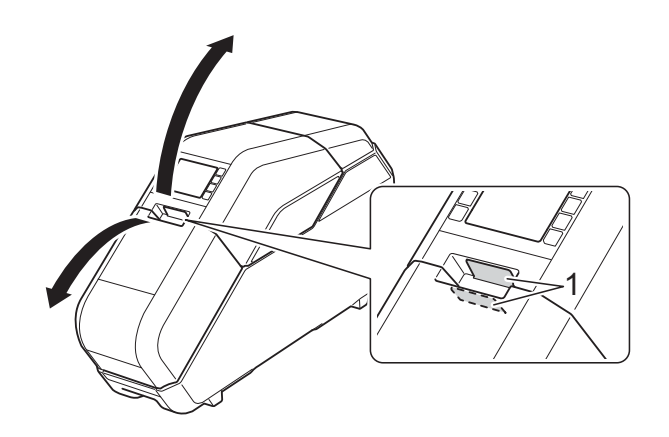

- - Make sure that there is no slack in the tape cassette.
		- If there is slack in the tape, turn the reel as shown to remove any slack.

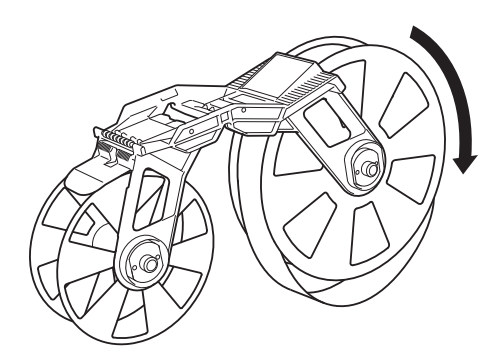

 $\blacksquare$  If there is slack in the backing paper, turn the reel in the direction of the

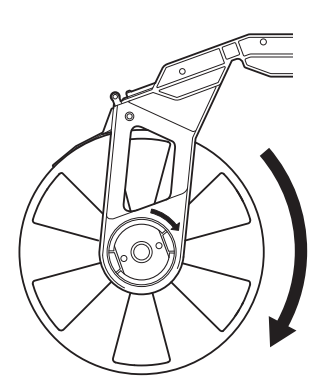

**3** Make sure that the end of the tape (or fabric ribbon) extends from the tape cassette (or fabric ribbon cassette).

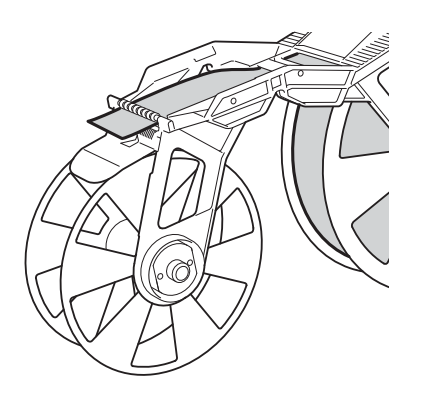

 $\overline{4}$  Hold the tape (or fabric ribbon) cassette with both hands, and then insert it into the machine with the tape (or fabric ribbon) reel toward the back of the machine.

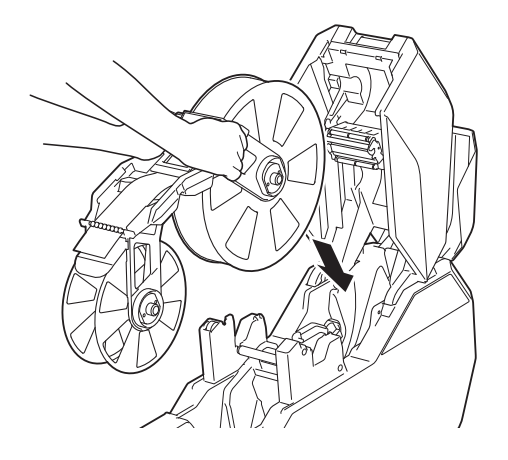

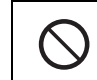

Do not directly touch the tape or fabric ribbon with your fingers.

### <span id="page-19-0"></span>**Installing the Ink Ribbon Cassette <sup>1</sup>**

Make sure that there is no slack in the ink ribbon cassette. If there is slack in the ink ribbon, turn the gear in the direction of the arrow to remove any slack.

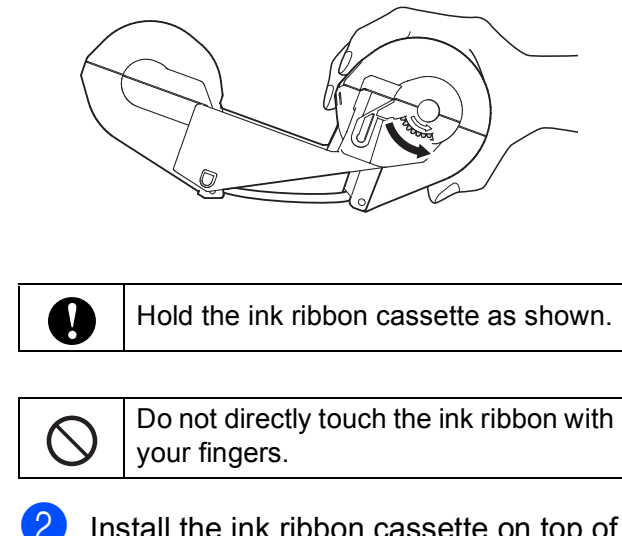

Install the ink ribbon cassette on top of the tape cassette.

Align  $\rightarrow$  on the ink ribbon cassette with on the machine.

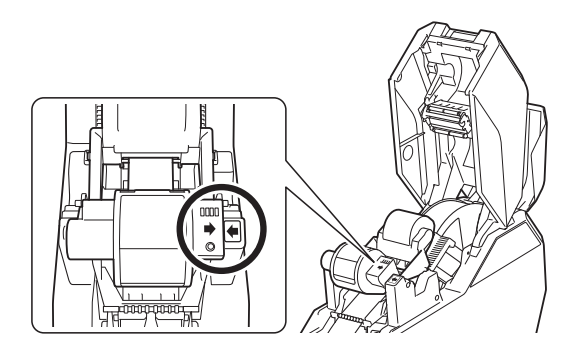

### <span id="page-19-1"></span>**Installing the Paper Core Holder <sup>1</sup>**

Install, onto the paper core holder, the paper core to be wound with the printed tape.

When printing on fabric ribbon, use the paper core holder designed specifically for that purpose.

\* The paper core holder for tape is used in the procedures and illustrations.

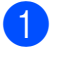

Remove the rim of the paper core holder.

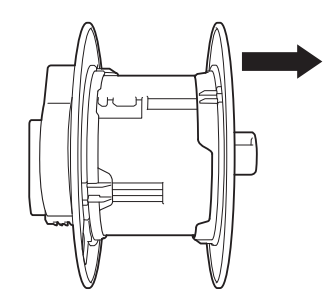

 $\overline{2}$  If the paper core holder is locked, rotate it in the direction of the arrow until it is unlocked.

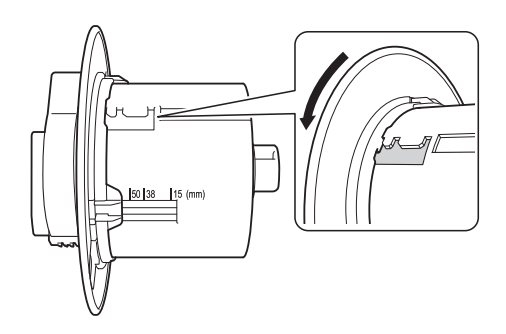

Adjust the paper core holder to the width of the paper core to be used.

Use the marks on the paper core holder as a guide.

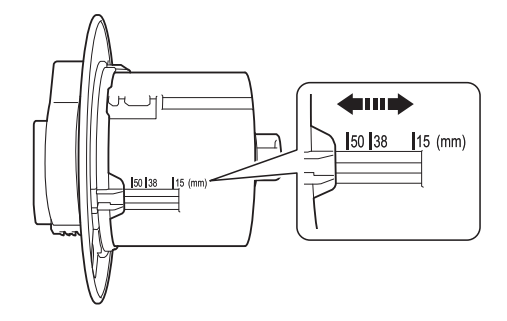

#### **NOTE**

Depending on the width of the tape or fabric ribbon, adjust the paper core holder to the mark indicated below.

If the paper core holder is incorrectly adjusted, the machine will not operate correctly.

50-mm-wide paper cores: 50 mark

38-mm-wide paper cores: 38 mark

15-mm-wide paper cores: 15 mark

**3** Rotate the rim of the paper core holder in the direction of the arrow until it locks into the slot of the paper core holder.

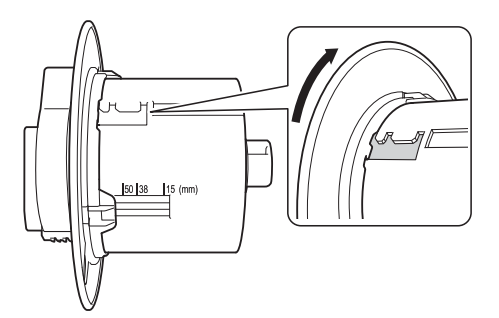

#### **NOTE**

There are multiple slots in the paper core holder. Make sure that all have been set for the correct width. If even one is incorrectly set, the machine will not operate correctly.

 $\overline{4}$  Slide the paper core onto the paper core holder.

 $\overline{5}$  Attach the rim of the paper core holder. Firmly attach the rim so that there is no gap between the paper core and the rims of the paper core holder.

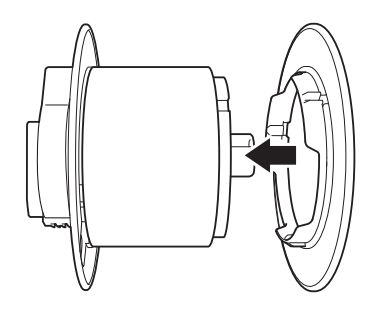

#### **NOTE**

If there is a gap between the paper core and the rims of the paper core holder, the tape will be incorrectly wound. Make sure that there are no gaps.

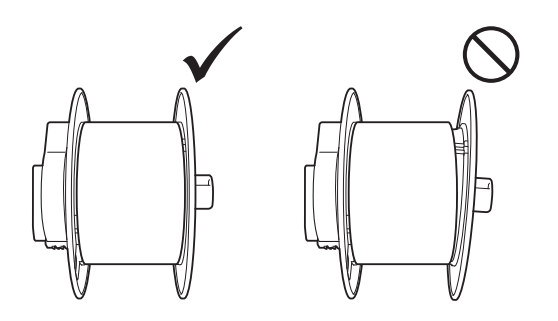

6 With the lock  $(1)$  of the paper core holder on the left, insert it into the machine.

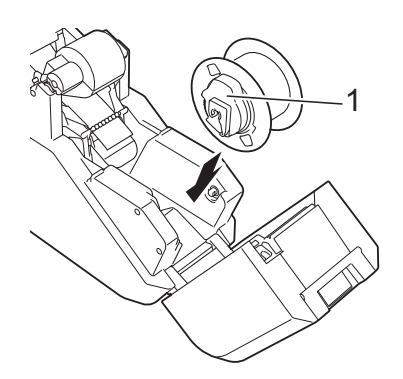

Pull the lock of the paper core holder toward you until it locks into place.

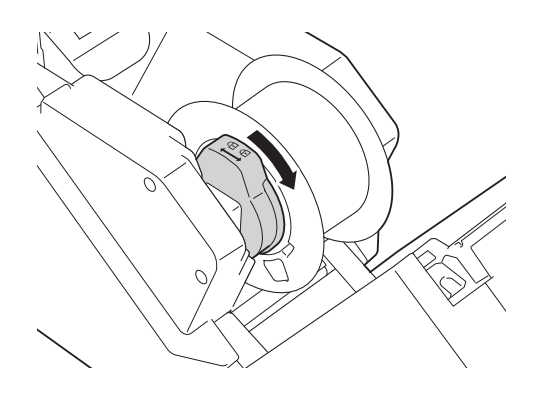

8 Pull the tape (or fabric ribbon) from the tape (or fabric ribbon) cassette, and then securely attach it to the paper core.

■ When printing fabric ribbon \*1

Double-sided tape is attached to the paper core for fabric ribbon (sold separately).

Pull out the fabric ribbon, and then peel the backing from the doublesided tape before securely attaching the fabric ribbon.

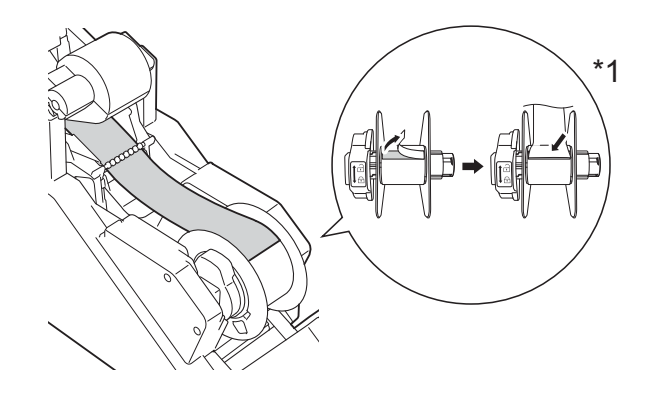

#### **NOTE**

- If the tape or fabric ribbon is not securely attached, it may come off the paper core and be incorrectly wound.
- Correctly align the tape or fabric ribbon before attaching it. If the tape or fabric ribbon is attached at an angle, it may wrinkle at the edge of the paper core holder and be incorrectly wound.

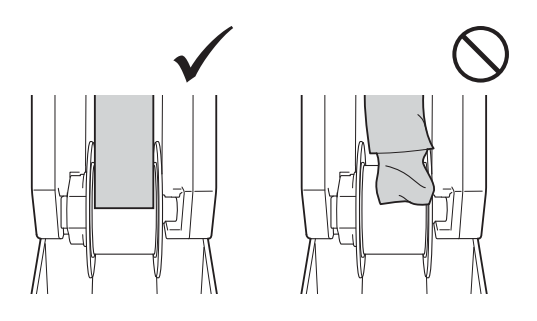

• When attaching the tape (or fabric ribbon) to the paper core, make sure that the tape (or fabric ribbon) does not attach to the guide (1) on the tape (or fabric ribbon) cassette. Otherwise, the tape (or fabric ribbon) will not wind on the paper core, resulting in a malfunction.

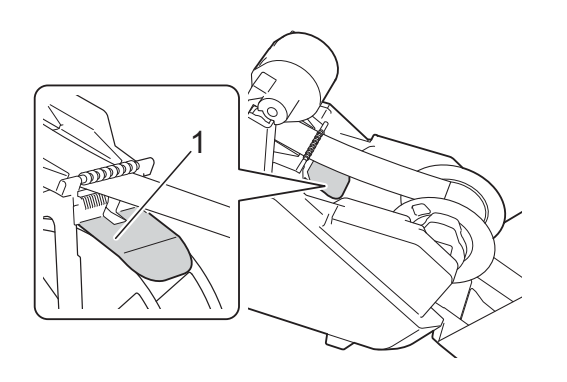

**i** Close the top cover and bottom cover, and then press the set button  $(\sqrt{\sigma})$ . Press down on the covers until they click into place.

When the tape (or fabric ribbon) is installed, a test print is performed, and the tape (or fabric ribbon) is wound on the paper core.

#### **NOTE**

Look through the small window of the machine at the test-printed tape wound on the paper core to check the print condition and print position (left and right margins, etc.).

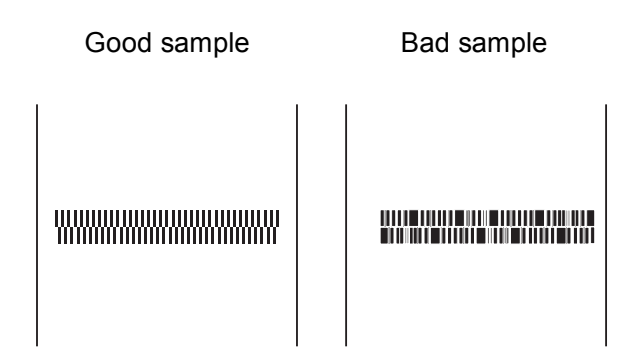

If the print position is shifted, adjust it by clicking [**Device settings**]–[**Print Position Adjustment**] ([page 41\)](#page-45-2) of the "**Printer Setting Tool**".

This completes the machine setup.

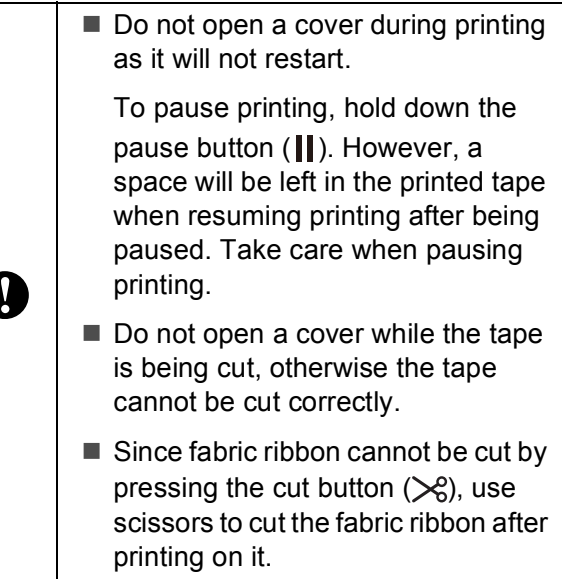

### <span id="page-22-0"></span>**About the Tape Cassettes, Fabric Ribbon Cassettes and Ink Ribbon Cassettes <sup>1</sup>**

#### ■ Storage

When the tape cassettes, fabric ribbon cassettes and ink ribbon cassettes are not being used, store them in their packaging. When the fabric ribbon cassettes are not being used, be sure to apply the lock to secure the ribbon after removing the cassette from the machine.

If the tape cassettes, fabric ribbon cassettes and ink ribbon cassettes are not stored in their packaging, they may become dusty, resulting in blurred printing.

<span id="page-22-1"></span>■ Checking remaining quantities

The remaining quantities of the tape cassettes, fabric ribbon cassettes and ink ribbon cassettes are shown in the main screen on the LCD.

The remaining quantities can also be estimated by checking the markings on the tape cassettes, fabric ribbon cassettes and ink ribbon cassettes.

# <span id="page-23-0"></span>**Installing the Printer Driver and Software**

#### **For Windows®**

The printer driver and software can be installed using a USB cable connection or a wired network connection.

 $\mathbf{I}$ 

- $\blacksquare$  Before starting the installation, make sure that you are logged on to the computer with administrator rights.
- After the installation, we recommend visiting the Brother Solutions Center and downloading the latest software.
- Insert the installer CD-ROM into your CD-ROM drive. If the language screen appears, choose your language.

#### **NOTE**

If the installer screen does not automatically appear:

• Windows Vista $^{\circledR}$ /Windows $^{\circledR}$  7:

Display the contents of the CD-ROM drive folder, and then double-click [**start.exe**].

• Windows® 8/Windows® 8.1:

Click [**Run start.exe**] in the [**Start**] screen, or display the contents of the CD-ROM drive folder from the desktop, and then double-click [**start.exe**].

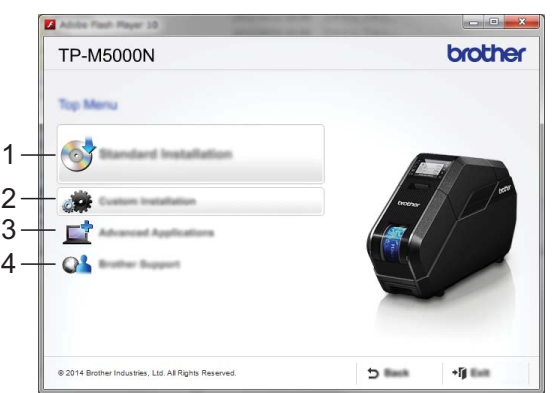

- **1 Standard Installation** Installs P-touch Editor 5.1, the printer driver, P-touch Update Software and Printer Setting Tool.
- **2 Custom Installation** Allows P-touch Editor 5.1, the printer driver, P-touch Update Software and Printer Setting Tool to be individually selected for installation.
- **3 Advanced Applications** Installs the BRAdmin Light utility.
- **4 Brother Support** Displays the support website (Brother Solutions Center).

#### **2** Click [Standard Installation].

Continue the installation according to the instructions that appear on the screen.

#### **NOTE**

If multiple TP-M5000N machines are to be connected to the network, check the IP address of the machine being connected, and then specify the appropriate settings. The IP address can be checked using any of the following methods.

- Press the MENU/ESC button, and then select "**Network Configuration**" in the menu that appeared. For details, see *[Operation Panel](#page-16-2)* on page 12.
- Check with [**Communication settings**] of the "**Printer Setting Tool**". For details, see *[Communication](#page-41-0)  [Settings for Windows](#page-41-0)®* on page 37.

#### **For Mac**

To print from your Mac, you must install the printer driver, P-touch Editor, and other software to the computer.

- $\blacksquare$  Visit our website [\(support.brother.com\)](http://support.brother.com/) and download the software installer and product manuals.
- **2** Double-click the downloaded .dmg file and follow the on-screen instructions to proceed with the installation. Select the software you want in the installer's software selection window.

# <span id="page-25-0"></span>**Connecting the Computer and Machine**

The machine can be connected to your computer using either of the following methods:

- USB cable connection
- Wired network connection

### <span id="page-25-1"></span>**USB Cable Connection <sup>1</sup>**

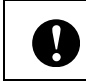

Before connecting the machine to the computer, install the printer driver.

- Before connecting the USB cable, make sure that the machine is turned off.
- **2** Plug the USB cable into the USB port on the back of the machine.
- **3** Plug the other end of the USB cable into the USB port on the computer.

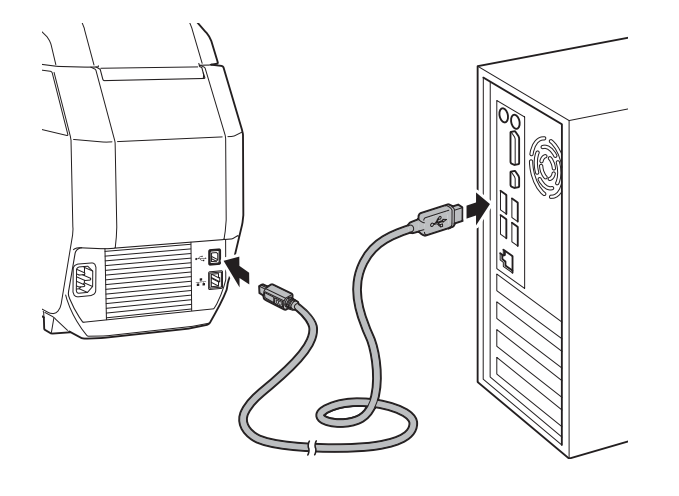

4 Turn on the machine.

### <span id="page-25-2"></span>**Wired Network Connection**

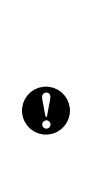

In order for the machine to use a static IP address to communicate through a wired network connection, the printer driver and the "**Printer Setting Tool**" must first be installed, and the wired network connection settings must be specified.

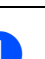

Before connecting the network cable, make sure that the machine is turned off.

Plug the network cable into the Ethernet network port on the back of the machine, and then turn on the machine.

#### **NOTE**

#### **For Windows®**

- The machine's communication settings can be changed with [**Communication settings**] of the "**Printer Setting Tool**". For details, see *[Communication Settings for Windows](#page-41-0)®* [on page 37.](#page-41-0)
- By using the "**Printer Setting Tool**", the communication settings can be changed and easily applied to multiple machines. For details, see *[Applying](#page-44-0)  [Setting Changes to Multiple Tape](#page-44-0)  Creators* [on page 40](#page-44-0).

**2**

# <span id="page-26-0"></span>**Software <sup>2</sup>**

# <span id="page-26-1"></span>**About the Software**

The included software enables you to easily create your own tape and fabric ribbon designs, then save and manage them.

#### **For Windows®**

Before using the software, make sure you have installed the printer driver and the software from the included CD-ROM. Select [**Standard Installation**] from the CD-ROM **Top Menu** to install all required software.

To download the latest printer driver and software, visit the Brother Solutions Center at[:support.brother.com](http://support.brother.com/)

#### **For Mac**

To print from your Mac, you must install the printer driver, P-touch Editor, and other software to the computer.

- $\blacksquare$  Visit our website [\(support.brother.com\)](http://support.brother.com/) and download the software installer and product manuals.
- **2** Double-click the downloaded .dmg file and follow the on-screen instructions to proceed with the installation. Select the software you want in the installer's software selection window.

# <span id="page-26-2"></span>**Using P-touch Editor <sup>2</sup>**

P-touch Editor can be used to edit and create print designs.

The actual windows and dialog boxes of the software may differ from those shown in this manual depending on your computers operating system.

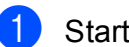

Start P-touch Editor.

**For Windows®**

**Windows Vista®/Windows® 7**:

Click , [**All Programs**] - [**Brother P-touch**] - [**P-touch Editor 5.1**].

**Windows® 8/Windows® 8.1**:

Click [**P-touch Editor 5.1**] on the [**Apps**] screen, or double-click [**P-touch Editor 5.1**] on the desktop.

### **NOTE**

- You can also start P-touch Editor using shortcuts if you selected to create shortcuts during installation.
	- Shortcut icon on the desktop: Doubleclick to start P-touch Editor.
	- Shortcut icon in the Quick Launch bar: Click to start P-touch Editor.
- To change how P-touch Editor functions when it is started, click [**Tool**] - [**Options**] in the P-touch Editor menu bar to display the [**Options**] dialog box. Click the [**General**] tab, and then select the desired setting in the [**Operations**] list box under [**Startup Settings**]. The default setting is [**Display New View**].

#### **For Mac**

Double-click [**P-touch Editor**] icon on the desktop.

#### **NOTE**

- The following method can also be used to start the P-touch Editor: Double-click [**Macintosh HD**] - [**Applications**] - [**P-touch Editor 5.1**], and then double-click the [**P-touch Editor**] application icon.
- When using a Mac computer, you cannot transfer label data created using P-touch Editor to the machine.

P-touch Editor starts.

When P-touch Editor starts, the startup window appears.

In the startup window, select the data to be created.

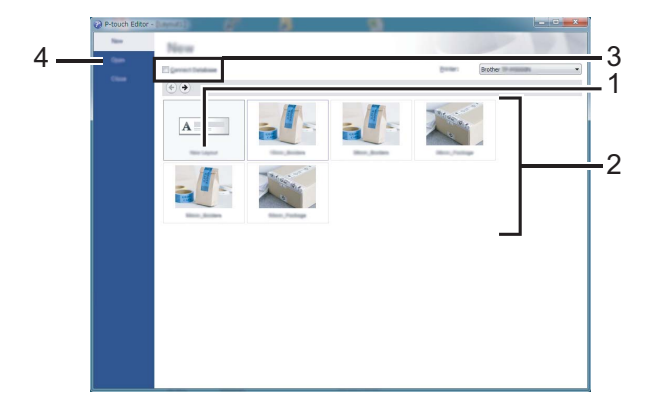

- 1 To create a new layout, click the [**New Layout**] button.
- 2 To create a new layout using a preset layout, double-click the desired tape or fabric ribbon width and category.
- 3 To connect a pre-set layout to a database, select the [**Connect Database**] check box.
- 4 To open an existing layout, click [**Open**].

### <span id="page-27-0"></span>**Operation Modes**

#### **For Windows®**

P-touch Editor has three different operation modes: [**Express**] mode, [**Professional**] mode and [**Snap**] mode. You can easily switch between modes by using the mode selection buttons.

#### **Express mode**

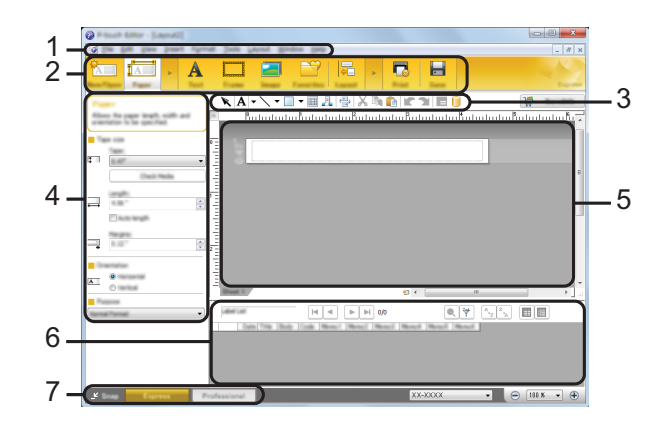

- **1 Menu bar**
- **2 Command bar**
- **3 Draw/Edit toolbar**
- **4 Property bar**
- **5 Layout window**
- **6 Database window**
- **7 Mode selection buttons**
- **Professional mode**

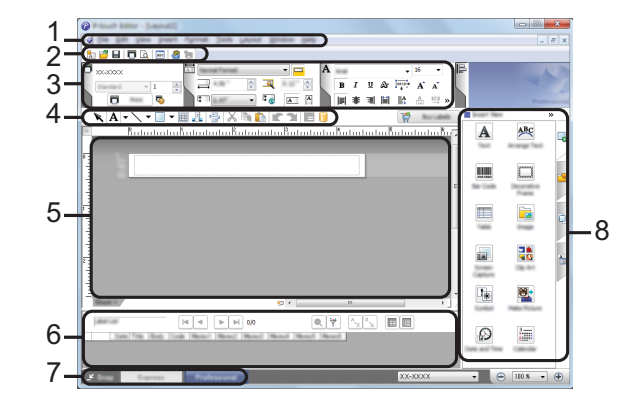

- **1 Menu bar**
- **2 Standard toolbar**
- **3 Property palette**
- **4 Draw/Edit toolbar**

Chapter 2

- **5 Layout window**
- **6 Database window**

Flower

**Passage** 

- **7 Mode selection buttons**
- **8 Side bar**

#### **Snap mode**

This mode allows you to capture all or a portion of your computer screen content, print it as an image, and save it for future use.

**1** Click the [Snap] mode selection button. The [**Description of Snap mode**] dialog box appears.

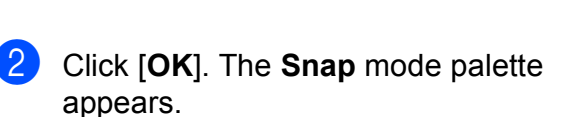

- Dendi

A.2033

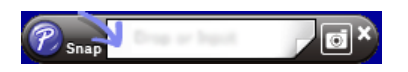

┓

### **NOTE**

- If you select the [**Do Not Display This Dialog Again**] check box in the [**Description of Snap mode**] dialog box, that dialog box will not appear the next time that you switch to **Snap** mode.
- **Windows Vista®/Windows® 7** You can also start P-touch Editor in

[Snap] mode by clicking  $\left\langle \frac{\partial f}{\partial y} \right\rangle$  - [All **Programs**] - [**Brother P-touch**]-[**P-touch Editor 5.1 (Snap mode)**].

• **Windows® 8/Windows® 8.1** You can also start P-touch Editor in [**Snap**] mode by clicking [**P-touch Editor 5.1 (Snap mode)**] on the [**Apps**] screen.

#### **For Mac**

#### ■ Standard Mode

This mode allows you to create labels with text and images.

The layout window consists of the following sections:

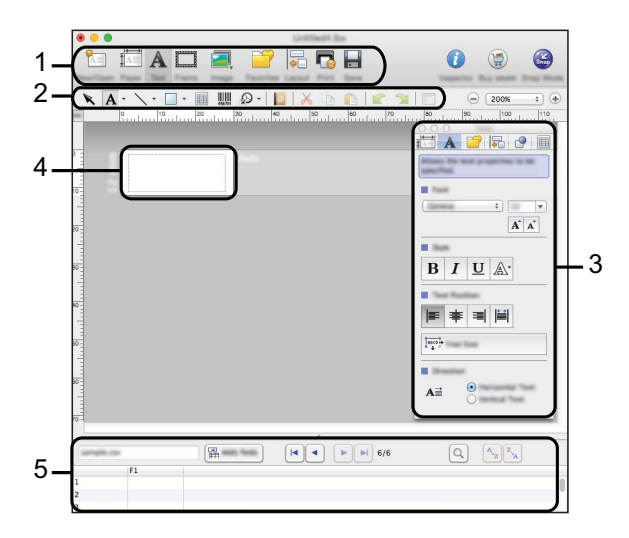

- **1 Command bar**
- **2 Draw/Edit toolbar**
- **3 Inspector**
- **4 Layout window**
- **5 Database window**

#### **Snap mode**

With this mode, you can capture the screen, print it as an image, and save it for future use.

To start the Snap mode, follow steps below.

**1** Click the [Snap] mode selection button.

> The [**Description of Snap mode**] dialog box appears.

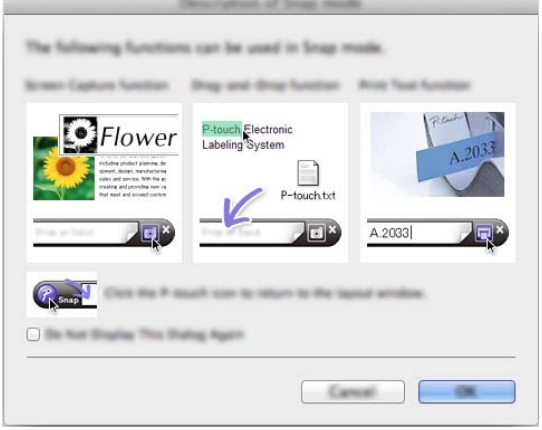

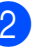

b Click [**OK**]. The [**Snap**] mode palette appears.

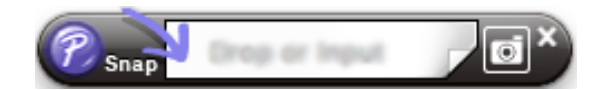

### <span id="page-30-0"></span>**Creating/Printing Tapes or Fabric Ribbons in P-touch Editor <sup>2</sup>**

The steps in this section are examples for Windows® users.

Use P-touch Editor 5.1 to design and create tapes and fabric ribbons.

#### **Using an Existing Design <sup>2</sup>**

P-touch Editor comes pre-installed with various designs. You can easily use an existing design as a template for creating your own tape or fabric ribbon designs.

In the following procedure, we will create the following tape design.

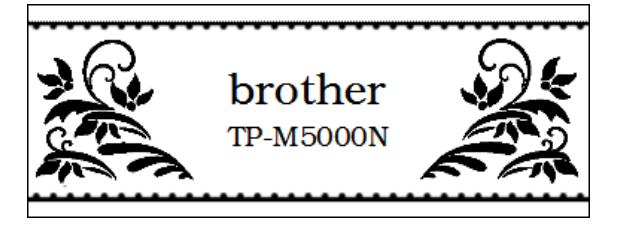

■ P-touch Editor main window ([**Express**] mode)

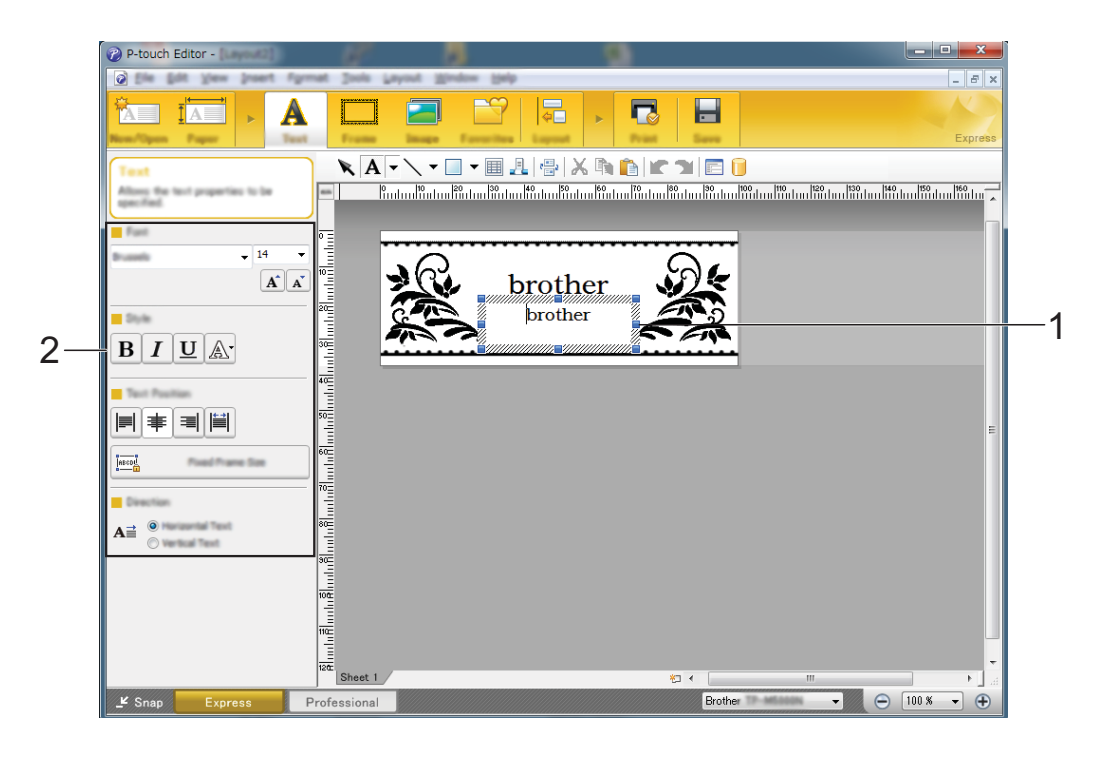

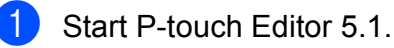

**2**

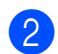

**2** Double-click the desired tape width and category.

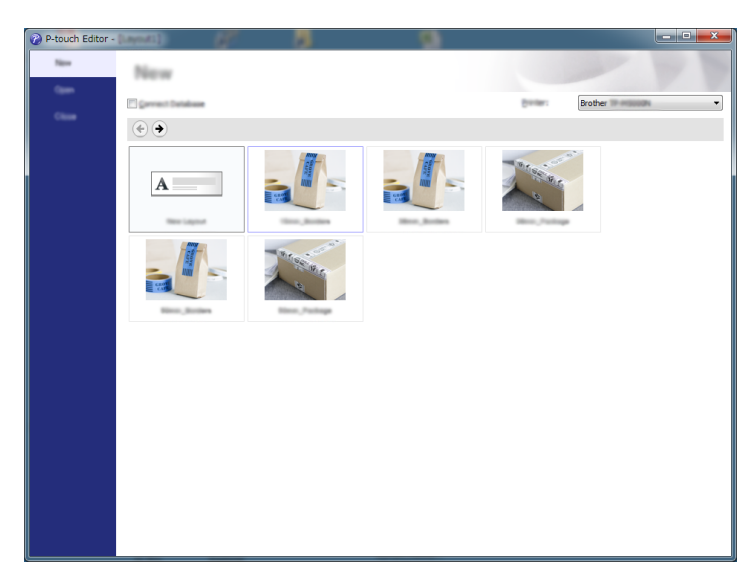

**3** Double-click the desired design.

 $\left(4\right)$  The text in the design can be changed. Click the text to display the cursor, and then type in the text (1). In this example, change "brother" to "TP-M5000N".

Select the text object, and then change the font, character style, etc.  $(2)$ .

#### **NOTE**

You can also change other format settings, such as the character size and text arrangement.

**6** After creating the design, click [**Print**], and then click [**Print**] in the dialog box that appears.

#### **NOTE**

- To check and change the print settings, click [**Properties**].
- When printing starts, a line is printed to indicate the starting point.

Ţ

#### **Creating a New Design <sup>2</sup>**

P-touch Editor 5.1 can be used to create your own original tape or fabric ribbon designs. Logos and images can also be added to the design.

Very small text or images containing fine lines or detailed patterns may not be cleanly printed.

We recommend performing a test print and checking the print result.

Image lines and patterns of at least 1 point and a text size of at least 6 points (for tape) or 12 points (for fabric ribbon) are recommended.

In the following procedure, we will create the following tape design.

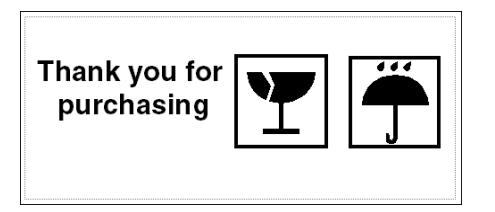

■ P-touch Editor main window ([**Express**] mode)

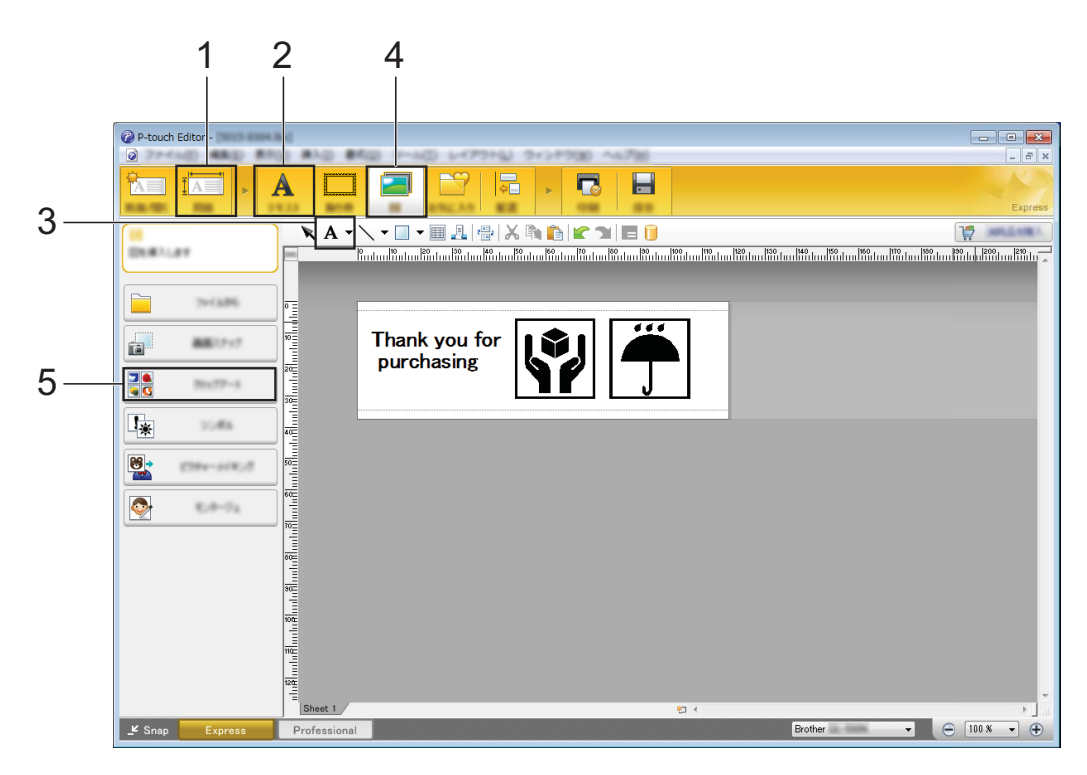

- **1** Start P-touch Editor 5.1.
- **2** Click [New Layout].

**3** Specify the size of the tape to be created. Click [**Paper**] (1), and then specify the tape size and length.

#### **NOTE**

To add margins before and after the design, specify settings for [**Margins**].

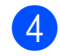

 $\overline{4}$  Type in the text.

Click [**Text**] (2), and then specify the font and character style.

G Click  $\mathbf{A}$   $\cdot$  (3) to display the cursor so text can be typed in. In this example, type "Thank you for purchasing".

#### **NOTE**

After typing in the text, click the text box with the pointer in order to move it.

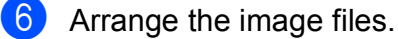

Click [**Image**] (4), and then select [**Clip Art**] (5).

In this example, select [**Sings2**] from the [**Category**] list, and then select the desired image.

You can also adjust the size and position.

To replace an image; insert the new image, delete the unwanted image, and then move the new image to the location of the deleted image.

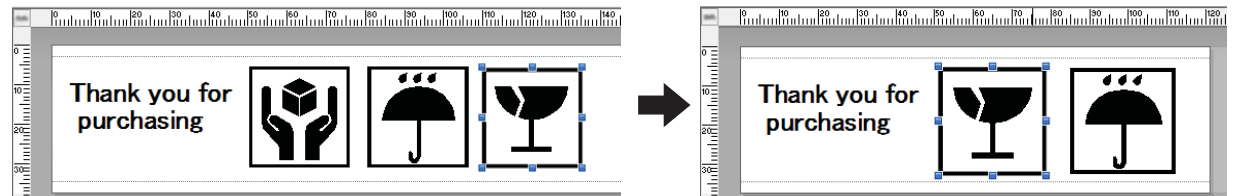

#### **NOTE**

To increase the spacing between the pattern repeating, drag the white end of the pattern to the right with your mouse.

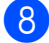

**8** Repeat these steps to complete the tape design.

i After creating the design, click [**Print**], and then click [**Print**] in the dialog box that appears.

#### **NOTE**

- To check and change the print settings, click [**Properties**].
- When printing starts, a line is printed to indicate the starting point.

### <span id="page-34-0"></span>**Creating Multiple Tapes or Fabric Ribbons <sup>2</sup>**

By using copy printing in P-touch Editor 5.1, you can create multiple copies of tapes or fabric ribbons with the same design.

- In **Express** mode
- $\blacksquare$  After creating the tape or fabric ribbon design, click [**Print**]. The [**Print**] dialog box appears.
- 2 After specifying the desired number of copies in [**Copies**], click [**Print**] to begin printing.

#### ■ In **Professional** mode

- After creating the tape or fabric ribbon design, display the Print Properties (1).
- **b** In  $\begin{bmatrix} 1 \\ 1 \end{bmatrix}$  (2), specify the desired number of copies.
- **3** Click  $\Box$  (3) to begin printing.
- 2 3 1

#### **When a roll of tape has been printed with copy printing <sup>2</sup>**

 $\blacksquare$  When a roll of tape has been printed with copy printing, the machine will automatically stop. The indicator blinks in green, and the

machine is in setup standby.

- Open the top cover and bottom cover of the machine, and then remove the printed tape or fabric ribbon. After printing on fabric ribbon, use scissors to cut it, and then remove the printed fabric ribbon.
- **3** Install a new paper core. For details, see *[Installing the Paper](#page-19-1)  [Core Holder](#page-19-1)* on page 15.
- $\overline{a}$  Close the covers, and then press the set button  $(\circledcirc)$ . Printing continues.

### <span id="page-35-0"></span>**Image Files <sup>2</sup>**

Pictures in the following formats can be inserted as image files into P-touch Editor.

- Bitmap File(\*.bmp.\*.dib)
- JPEG File(\*.jpg.\*.jpeg)
- GIF File $(*.$ gif)
- $\blacksquare$  TIFF File(\*.tif)
- Icon File(\*.ico)
- Windows Meta File<sup>\*</sup>.wmf.\*.emf)
- **PNG File**(\*.png)

#### **Printing Data Created in Illustrator® <sup>2</sup>**

#### **For Windows®**

When creating original designs and logos in Illustrator® to insert into P-touch Editor, save the files as WMF format, not AI or EPS formats.

Images saved as AI or EPS formats must be converted to WMF format before use.

- Creating WMF Format Files
	- In illustrator<sup>®</sup>, open the image saved as AI or EPS format.
	- b On the menu bar, click [**File**] [**Export**].
	- From the formats list, select [**Windows Metafile (\*WMF)**], and then save the file at the desired location.

#### **NOTE**

To use WMF format images in P-touch Editor, click [**Insert**] - [**Image**] - [**From file**] on the menu bar.

# <span id="page-35-1"></span>**Using P-touch Library (For Windows® only) <sup>2</sup>**

Using P-touch Library, you can manage P-touch templates and other data from your computer.

- Start P-touch Library.
	- **Windows Vista®/Windows® 7**

Click , [**All Programs**] - [**Brother P-touch**] - [**P-touch Tools**] - [**P-touch Library 2.2**].

**Windows® 8/Windows® 8.1**

Click [**P-touch Library 2.2**] on the [**Apps**] screen.

When P-touch Library starts, the main window appears.

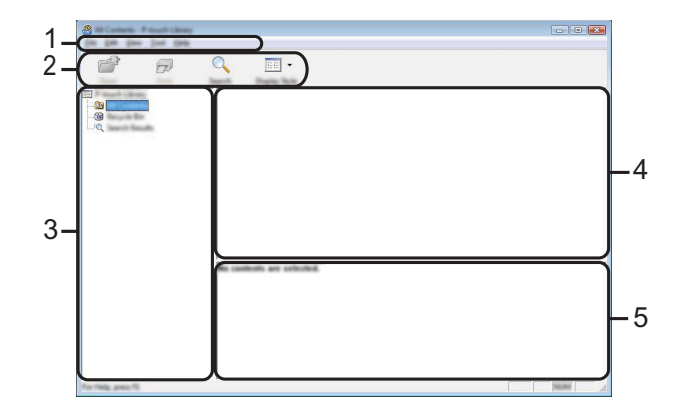

**1 Menu bar**

Provides access to all available commands, which are grouped under each menu title ([**File**], [**Edit**], [**View**], [**Tool**], and [**Help**]) according to their functions.

**2 Toolbar**

Provides access to frequently used commands.

**3 Folder list**

Displays a list of folders. When you select a folder, the templates or other data in the selected folder is displayed in the templates list.

#### **4 Templates list**

Displays a list of the templates or other data in the selected folder.

#### **5 Preview**

Displays a preview of the template or other data selected in the templates list.

#### **Explanations of Toolbar Icons**

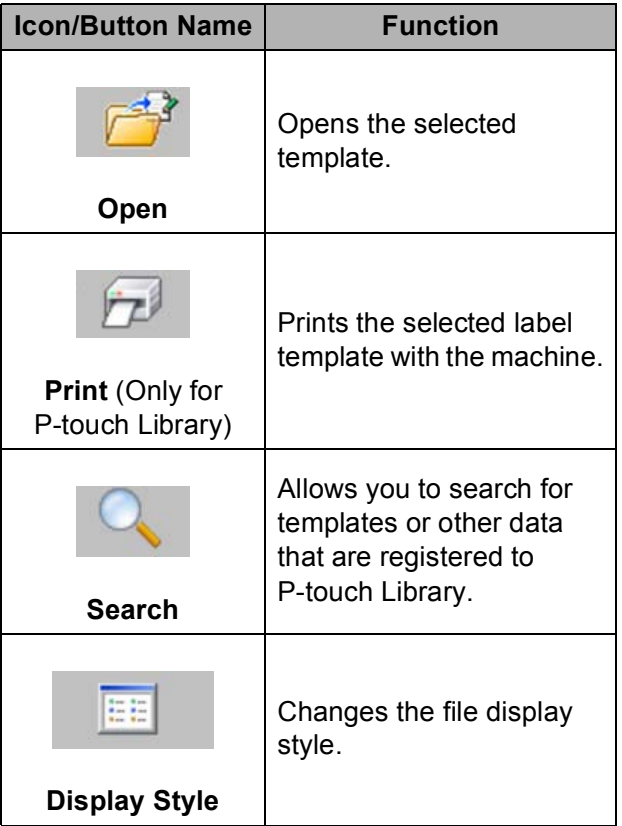

### <span id="page-36-0"></span>**Registering Templates With P-touch Library <sup>2</sup>**

Templates or other data can be registered with P-touch Library using any of the following methods.

- Drag and drop the created template to the [**All contents**] folder or to the folder list.
- Follow the procedure below to automatically register created templates with P-touch Library.
- $\blacksquare$  On the P-touch Editor menu bar, click [**Tool**] - [**Options**].

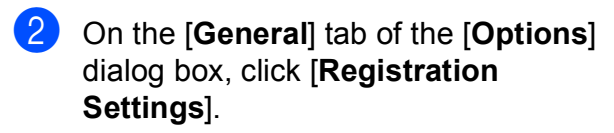

**3** Select the timing for registering templates created in P-touch Editor, and then click [**OK**].

### <span id="page-36-1"></span>**Using P-touch Library <sup>2</sup>**

#### **Opening and Editing Templates <sup>2</sup>**

Select the template to be opened or edited, and then click [**Open**].

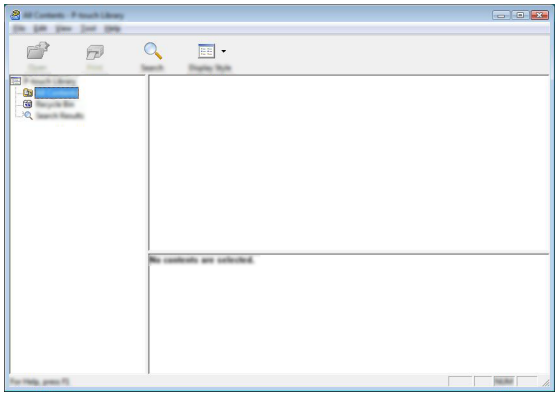

The program associated with the template will be started so that the template can be edited.

#### **NOTE**

The program that starts depends on the format of the file that was selected. For example, if you select a P-touch template, P-touch Editor starts.

**2**

#### **Printing Templates <sup>2</sup>**

Select the template to be printed, and then click [**Print**].

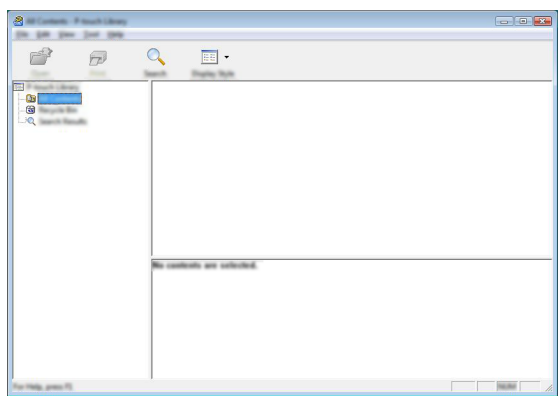

The template is printed with the connected Tape Creator.

#### **Searching for Templates or Other Data2**

You can search for templates or other data registered with P-touch Library.

#### **Click [Search].**

The [**Search**] dialog box appears.

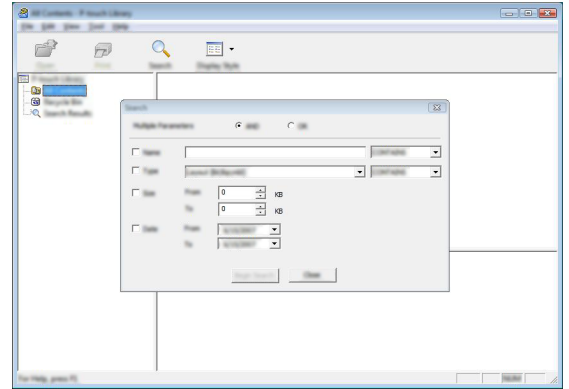

Specify the search criteria. The following search criteria are available.

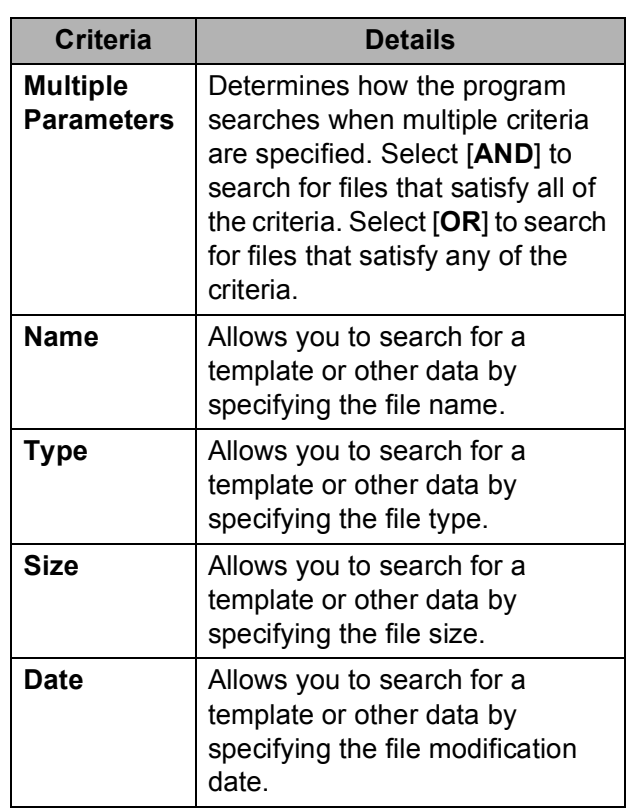

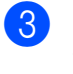

**3** Click [Begin Search]. The search begins.

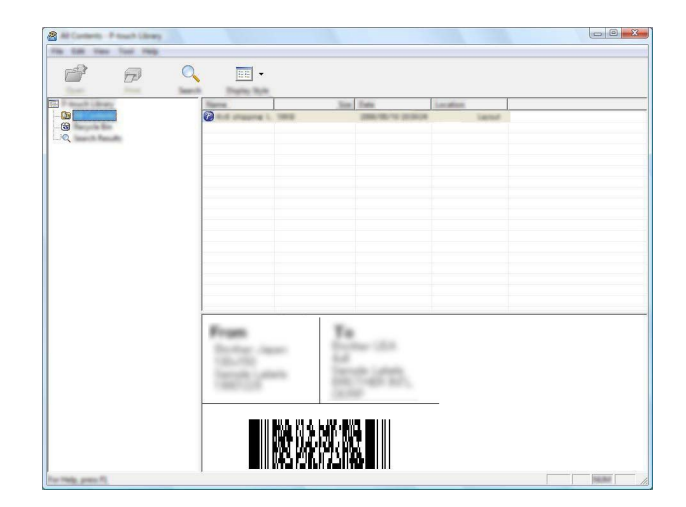

4 Close the [Search] dialog box. The search results can be confirmed by clicking [**Search Results**] in the folder list.

**33**

# <span id="page-38-0"></span>**Using the P-touch Update Software (For Windows® only) <sup>2</sup>**

By using the P-touch Update Software, P-touch Editor and the machine firmware can be updated to the newest versions.

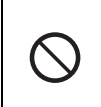

Do not turn off the machine while transferring data or updating the firmware.

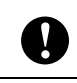

If any other application is running, exit that application.

### **NOTE**

- The P-touch Update Software must be used on a computer connected to the Internet.
- Your software may differ from the contents of this manual.
- When the P-touch Update Software is installed, an icon will appear on the desktop for your convenience.

### <span id="page-38-1"></span>**Updating P-touch Editor or the Firmware <sup>2</sup>**

- Connect the machine to the computer with a USB cable, and then turn on the machine.
- 2 The P-touch Update Software starts.
	- **Windows Vista®/Windows® 7**:

Double-click the [**P-touch Update Software**] icon.

#### **NOTE**

You can also start the P-touch Update Software using the following method.

Click , [**All Programs**] - [**Brother P-touch**] - [**P-touch Update Software**]. **Windows® 8/Windows® 8.1**:

Click [**P-touch Update Software**] on the [**Apps**] screen, or double-click [**P-touch Update Software**] on the desktop.

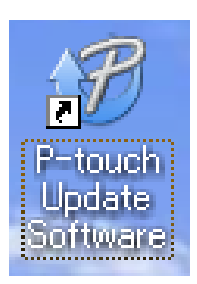

- Select the update function to be performed.
	- To update P-touch Editor:

Click the [**Computer software up[d](#page-39-0)ate**] icon, and then go to step **4**.

 $\blacksquare$  To update the firmware:

Click the [**Machine update**] icon, and th[e](#page-39-1)n go to step  $\bigcirc$ .

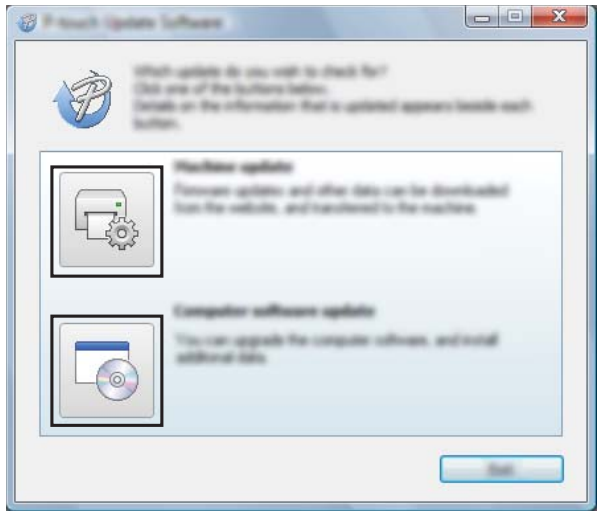

<span id="page-39-0"></span>4 Select settings for [**Printer**] and [**Language**], select the check box beside the P-touch Editor to be updated, and then click [**Install**].

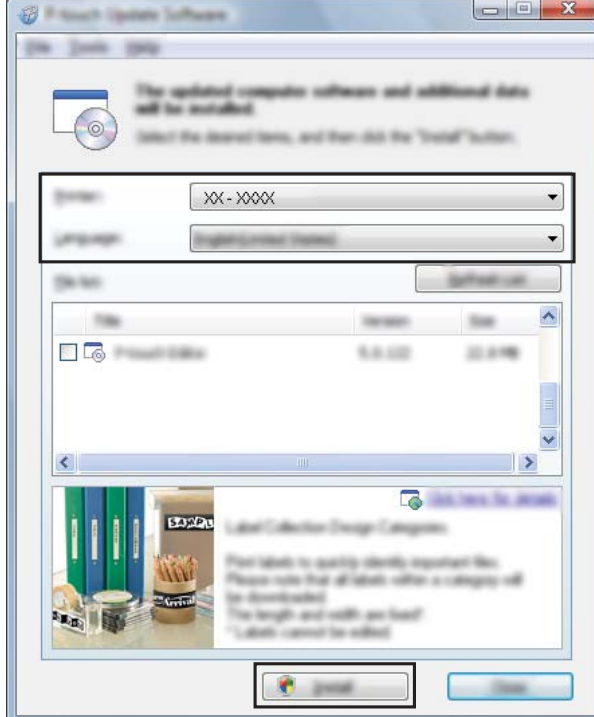

A message appears, indicating that the installation is finished. P-touch Editor has been updated.

<span id="page-39-1"></span>**6** Select a setting for [**Printer**], check that [**The machine is connected correctly.**] appears, and then click [**OK**].

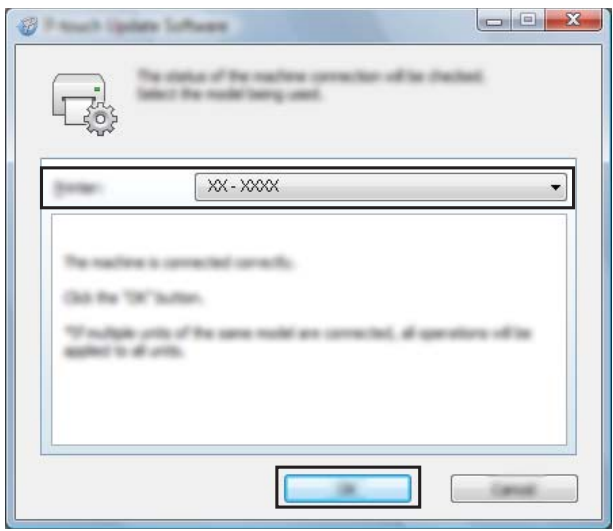

**6** Select a setting for [Language], select the check box beside the firmware to be updated, and then click [**Transfer**]. When a confirmation message appears, check the details of the data to be transferred, and then click [**Start**].

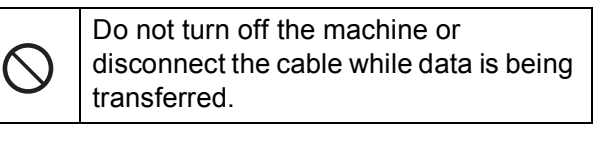

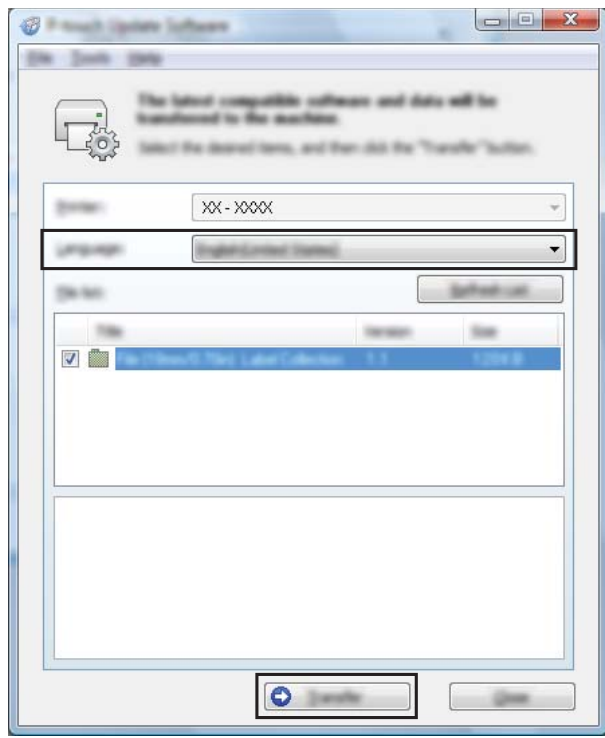

After the transfer is completed successfully, click [**OK**] to complete the operation.

**3**

# <span id="page-40-0"></span>**Printer Setting Tool <sup>3</sup>**

# <span id="page-40-1"></span>**Printer Setting Tool for Windows® <sup>3</sup>**

By using the "**Printer Setting Tool**", the machine's communication settings and device settings can be specified from the computer.

#### **NOTE**

- The "**Printer Setting Tool**" is installed at the same time as other software such as the printer driver. For details, see *[Installing the Printer Driver and Software](#page-23-0)* [on page 19](#page-23-0).
- The "**Printer Setting Tool**" is available only with Brother machines compatible with this tool.

### <span id="page-40-2"></span>**Before Using the Printer Setting Tool**

- $\blacksquare$  Plug the machine into the electrical socket with the power cord.
- $\blacksquare$  Make sure that the printer driver has been installed and is functional.
- Connect this machine to a computer with a USB cable.

With this tool, settings cannot be specified using a wired network connection.

# <span id="page-40-3"></span>**Using the Printer Setting Tool for Windows® <sup>3</sup>**

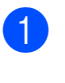

Connect the Tape Creator to be configured to the computer.

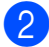

b Start "**Printer Setting Tool**".

 $\mathbf{I}$ 

In order to open [**Communication settings**] and [**Device settings**], you must be logged on with administrator rights.

■ Windows Vista<sup>®</sup>/Windows<sup>®</sup> 7:

Click , [**All Programs**] - [**Brother**] - [**Label & Mobile Printer**] - [**Printer Setting Tool**].

 $\blacksquare$  Windows<sup>®</sup> 8/Windows<sup>®</sup> 8.1:

Click the [**Printer Setting Tool**] icon on the [**Apps**] screen.

The main window appears.

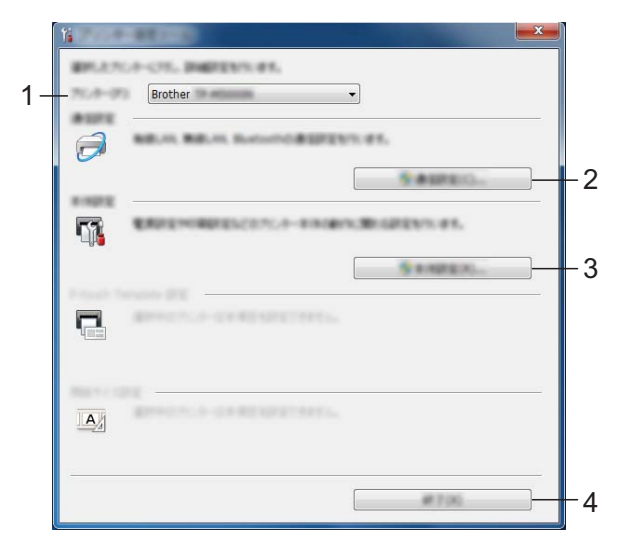

**1 Printer**

Select the Tape Creator to be configured.

**2 Communication settings** Specify wired network communication settings.

**3 Device settings**

Specify Tape Creator device settings, such as power settings and print settings.

**4 Exit** Closes the window.

**3** Check that the Tape Creator to be configured appears beside [**Printer**]. If a different printer is displayed, select the desired Tape Creator from the dropdown list.

#### **NOTE**

If only one Tape Creator is connected, it is unnecessary to make a selection since only that machine will appear.

Click the button for the settings to be. specified, and then specify or change the settings in the dialog box that appeared.

For more information about the settings dialog boxes, see *[Communication](#page-41-2)  [Settings for Windows](#page-41-2)®* on page 37 or *[Device settings for Windows](#page-45-3)®* [on page 41.](#page-45-3)

- $\overline{6}$  After changing the settings, click [**Apply**] - [**Exit**] in the settings dialog box to apply the settings to the Tape Creator.
- **6** Click [**Exit**] in the main window to finish specifying settings.

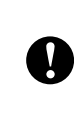

Use the "**Printer Setting Tool**" to configure the machine only when the machine is in standby. The machine may malfunction if you attempt to configure it while it is handling a job.

# <span id="page-41-2"></span><span id="page-41-0"></span>**Communication Settings for Windows® <sup>3</sup>**

Using [**Communication settings**] in the "**Printer Setting Tool**" when connected to the machine with a USB cable, you can set or change the network communication settings. Not only can you change the communication settings for one Tape Creator, but you can also easily apply the same settings to multiple Tape Creators.

### <span id="page-41-1"></span>**Settings Dialog Box**

#### **Current Status Dialog Box**

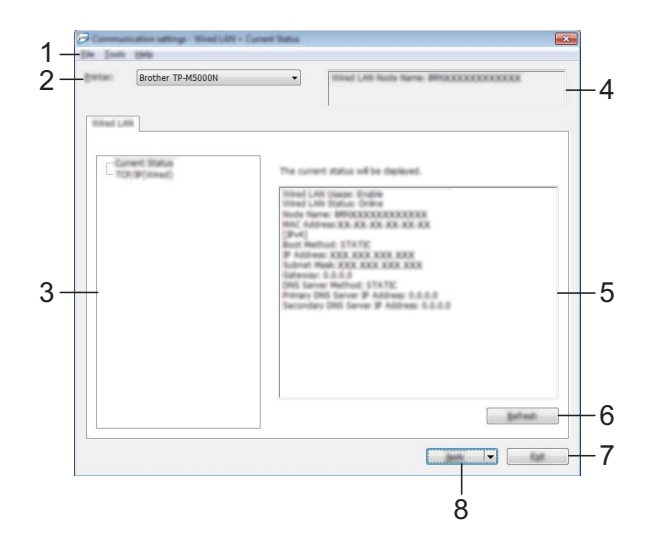

#### **TCP/IP (Wired) Dialog Box <sup>3</sup>**

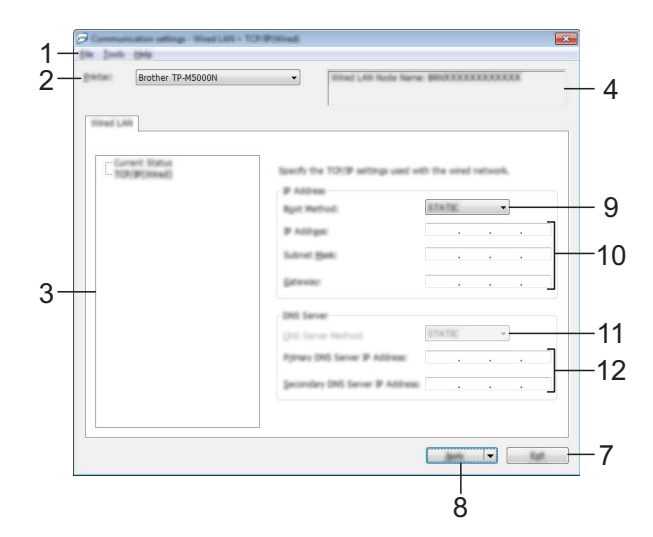

#### **1 Menu bar**

Select a command from a list contained in a menu. (See *Menu Bar* [on page 38.](#page-42-1))

#### **2 Printer**

Select the Tape Creator whose communication settings are to be specified.

If only one Tape Creator is connected, it is unnecessary to make a selection since only that machine will appear.

#### **3 Items**

When [**Current Status**] is selected, the current settings appear in the settings display/change area.

When [**TCP/IP (Wired)**] is selected, the settings can be changed.

#### **4 Node Name**

Displays the node name. The node name can also be changed. (See *[Change Node](#page-43-0)  [Name/Bluetooth Device Name](#page-43-0)* on page 39.)

#### **5 Settings Display/Change Area**

Displays the current settings for the selected item. Change the settings as necessary using the drop-down menus, direct entry, or other appropriate methods.

#### **6 Refresh**

Click to update the displayed settings with the most recent information.

#### **7 Exit**

Exits [**Communication settings**], and returns to the main window of the "**Printer Setting Tool**".

#### **NOTE**

Settings are not applied to machines if the [**Exit**] button is clicked, without clicking the [**Apply**] button after changing settings.

#### **8 Apply**

Click [**Apply**] to apply the settings to the machine.

To save the specified settings in a command file, select [**Save in Command File**] from the drop-down menu.

The saved command file can be used with the BRAdmin utility to apply the settings to a machine.

#### **9 Boot Method**

Select [**STATIC**], [**AUTO**], [**BOOTP**], [**DHCP**] or [**RARP**].

#### **10 IP Address/Subnet Mask/Gateway** Specify the various values.

You can only enter settings when the IP address is set to [**STATIC**].

- **11 DNS Server Method** Select [**STATIC**] or [**AUTO**].
- **12 Primary DNS Server IP Address/Secondary DNS Server IP Address** You can only enter settings when the DNS server is set to [**STATIC**].

### <span id="page-42-1"></span><span id="page-42-0"></span>**Menu Bar**

Select a command from a list contained in a menu.

#### **File Menu <sup>3</sup>**

#### ■ Apply Settings to the Printer

Applies the settings to the machine.

#### ■ Save Settings in Command File

Saves the specified settings in a command file. The file extension is ".bin".

The saved command file can be used with the BRAdmin utility to apply the settings to a machine.

#### **NOTE**

- The following information is not saved with the command file.
	- Node name
	- IP address, subnet mask and default gateway (when the IP address is set to [**STATIC**])
- The saved communication settings commands are only intended to be used for applying settings to a machine. The settings cannot be applied by importing this command file.

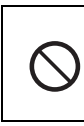

Do not send the command file to a Tape Creator whose model was not specified when the command file was exported.

#### <span id="page-43-3"></span>**Import**

#### • **Select a Profile to import**

Imports the exported file and applies the settings to this tool.

Click [**Browse**] to display a dialog box to browse to the file. Select the file to be imported. The settings in the selected file appear in the settings display/change area.

#### **NOTE**

- All settings, such as TCP/IP settings, can be imported. However, node names cannot be imported.
- Only profiles that are compatible with the selected Tape Creator can be imported.
- If the imported profile's IP address is set to [**STATIC**], change the IP address of the imported profile, if necessary, so that it does not duplicate the IP address of an existing Tape Creator on the network whose settings have been completed.

#### ■ Export

Saves the current settings in a file.

#### **NOTE**

Exported files are not encrypted.

#### **Tool Menu <sup>3</sup>**

- <span id="page-43-2"></span>■ Option Settings
	- **Automatically restart the printer after applying new settings**

If this check box is selected, the Tape Creator automatically restarts after communication settings are applied.

If this check box is cleared, the Tape Creator must be manually restarted.

#### **NOTE**

When configuring multiple Tape Creators, you can reduce the time required to change settings by clearing this check box. In this case, we recommend selecting this check box when configuring the first Tape Creator, so you can confirm each setting is operating as intended.

<span id="page-43-1"></span>• **Automatically detects the connected printer, and retrieves the current settings.**

If this check box is selected when a Tape Creator is connected to the computer, the Tape Creator is automatically detected and its current settings are displayed in the [**Current Status**] pane.

#### **NOTE**

If a model other than a Tape Creator is shown in the [**Printer**] drop-down list, the settings available on all tabs change to match the connected printer.

#### <span id="page-43-0"></span> **Change Node Name/Bluetooth Device Name**

The node name can be changed.

#### ■ Reset to Default Communication **Settings**

Returns the communication settings to their factory defaults.

#### **Help Menu <sup>3</sup>**

#### ■ Display Help

Displays the Help.

**About**

Displays the version information.

### <span id="page-44-0"></span>**Applying Setting Changes to Multiple Tape Creators <sup>3</sup>**

- <span id="page-44-1"></span>After applying settings to the first Tape Creator, disconnect the machine from the computer, and then connect the second Tape Creator to the computer.
- Select the newly connected Tape Creator from the [**Printer**] drop-down box.

#### **NOTE**

If the [**Automatically detects the connected printer, and retrieves the current settings.**] check box in the [**Option Settings**] dialog box is selected, the Tape Creator connected with the USB cable is automatically selected.

For details, see *[Automatically detects the](#page-43-1)  [connected printer, and retrieves the](#page-43-1)  [current settings.](#page-43-1)* on page 39.

### <span id="page-44-2"></span>8 Click [Apply].

The same settings that were applied to the first Tape Creator are applied to the second Tape Creator.

#### **NOTE**

If the [**Automatically restart the printer after applying new settings**] check box is cleared, the Tape Creators will not be restarted after the settings are changed, reducing the time required to configure the machines. However, we recommend selecting the [**Automatically restart the printer after applying new settings**] check box when configuring the first Tape Creator so that you can confirm that a connection with the access point can be correctly established with the settings. For details, see *[Automatically restart the](#page-43-2)  [printer after applying new settings](#page-43-2)* [on page 39](#page-43-2).

Repe[a](#page-44-1)t steps  $\bigcirc$  $\bigcirc$  $\bigcirc$  –  $\bigcirc$  for all the Tape Creators whose settings you wish to change.

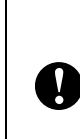

If the IP address is set to [**STATIC**], the Tape Creator's IP address will also be changed to the same address as the first machine. Change the IP address if necessary.

#### **NOTE**

To save the current settings in a file, click [**File**] - [**Export**].

The same settings can be applied to another Tape Creator by clicking [**File**] - [**Import**], then selecting the exported settings file. (See *Import* [on page 39.](#page-43-3))

# <span id="page-45-3"></span><span id="page-45-0"></span>**Device settings for Windows® <sup>3</sup>**

Use the [**Device settings**] the "**Printer Setting Tool**", to change the default Tape Creator settings.

When printing from a computer application, various printing settings can be specified from the printer driver; however, by using [**Device settings**] of the "**Printer Setting Tool**", more advanced settings can be specified.

When [**Device settings**] is opened, the Tape Creator's current settings are retrieved and displayed. If the current settings could not be retrieved, the previous settings are displayed. If the current settings could not be retrieved and previous settings have not been specified, this tool's default settings are displayed.

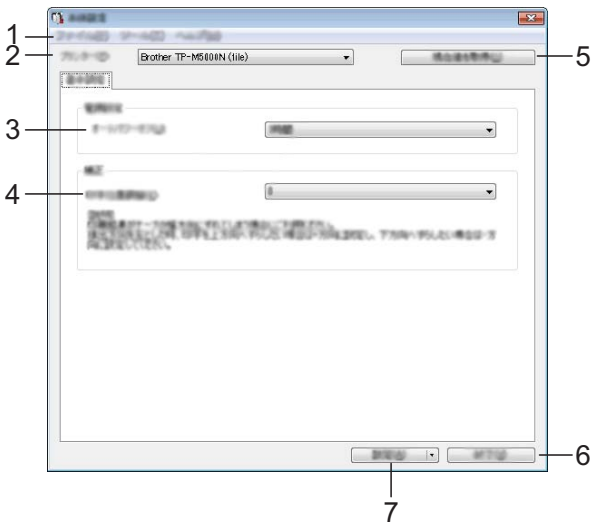

#### **1 Menu bar**

Select a command from a list contained in a menu. (See *Menu Bar* [on page 41.](#page-45-4))

#### **2 Printer**

Select the Tape Creator whose settings are to be specified.

If only one Tape Creator is connected, it is unnecessary to make a selection since only that machine will appear.

#### **3 Auto Power Off**

Specify the amount of time that passes before the machine turns off automatically.

#### <span id="page-45-2"></span>**4 Print Position Adjustment**

Adjust the print position along the width of the tape or fabric ribbon.

When the tape or fabric ribbon is installed, a test print is performed, and the tape or fabric ribbon is wound on the paper core. Look through the small window of the machine at the tape or fabric ribbon wound on the paper core to check the print position.

#### **5 Current Settings**

Click this button to retrieve the settings from the currently connected Tape Creator and display them in the dialog box.

#### **6 Exit**

Exits [**Device settings**], and returns to the main window of the "**Printer Setting Tool**".

#### **7 Apply**

Click [**Apply**] to apply the settings to the Tape Creator.

To save the specified settings in a command file, select [**Save in Command File**] from the drop-down menu.

#### <span id="page-45-4"></span><span id="page-45-1"></span>**Menu Bar**

Select a command from a list contained in a menu.

#### **File Menu <sup>3</sup>**

#### ■ Apply Settings to the Printer

Applies the settings to the machine.

Performs the same operation as when the [**Apply**] button is clicked.

#### ■ Save Settings in Command File

Saves the specified settings in a command file. The saved command file can be used with the BRAdmin utility to apply the settings to a machine. However, the setting for [**Print Position Adjustment**] is not saved.

Performs the same operation as when [**Save in Command File**] is selected from the [**Apply**] drop-down list.

#### **Import**

Imports the exported file and applies the settings to this tool.

#### **Export**

Saves the current settings in a file.

#### **Tool Menu <sup>3</sup>**

#### ■ Reset to Factory Defaults

Returns all Tape Creator settings, including the communication settings, to their factory defaults.

#### ■ Option Settings

If the [**Do not display an error message if the current settings cannot be retrieved at startup.**] check box is selected, a message will not be displayed next time.

#### **Help Menu <sup>3</sup>**

#### **About**

Displays the version information.

# <span id="page-46-0"></span>**Printer Setting Tool for Mac <sup>3</sup>**

Using the Printer Setting Tool, you can specify the device settings from a Mac. Not only can you change the device settings for one machine, but you can also apply the same settings to multiple machines.

#### **NOTE**

The Printer Setting Tool is installed automatically when you use the initial installer to install the printer driver. For more information, see *[Installing the](#page-23-0)  [Printer Driver and Software](#page-23-0)* on page 19.

#### **IMPORTANT**

The Printer Setting Tool is available only with compatible Brother machines.

### <span id="page-46-1"></span>**Before Using the Printer Setting Tool**

- Make sure the AC adapter is connected to the machine and to an electrical socket.
- Make sure the printer driver has been installed correctly and you can print.
- Connect this machine to a computer with a USB cable.

# <span id="page-47-0"></span>**Using the Printer Setting Tool for Mac <sup>3</sup>**

- Connect the machine you want to configure to the computer.
- b Click [**Macintosh HD**] [**Applications**] [**Brother**] - [**Printer Setting Tool**] - [**Printer Setting Tool.app**]. The [**Printer Setting Tool**] window appears.

**6** Check that the machine you want to configure appears next to [**Printer**]. If a different machine appears, select the machine you want from the drop-down list.

#### **NOTE**

If only one machine is connected, it is unnecessary to make a selection because only that machine will appear.

- $\overline{4}$  Select a tab to review or change the settings.
- **b** Click [Apply Settings to the Printer] in the settings tab to apply the settings to your machine.

f Click [**Exit**] to finish specifying settings.

#### **IMPORTANT**

Use the Printer Setting Tool to configure the machine only when the machine is in standby. The machine may malfunction if you try to configure it while it is handling a job.

### <span id="page-47-1"></span>**Settings Dialog Box <sup>3</sup>**

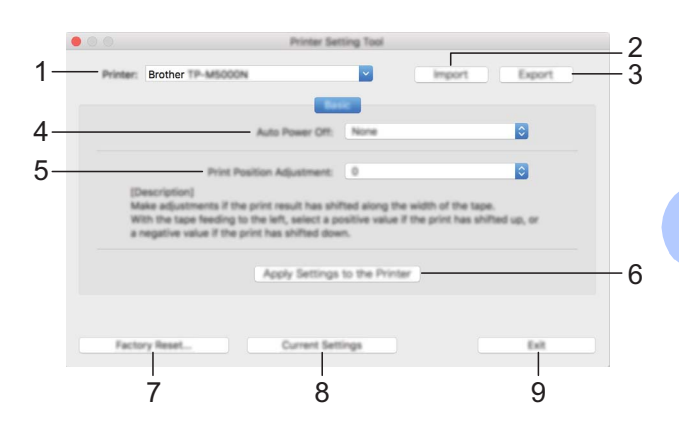

- **1 Printer** Lists the connected machines.
- **2 Import** Imports settings from a file.
- **3 Export** Saves the current settings in a file.
- **4 Auto Power Off**

Specifies the period of time that passes before the machine turns off automatically when powered by the rechargeable Li-ion battery. Available settings: None, 1h, 2h, 4h, 8h, 12h

- **5 Print Position Adjustment** Make adjustments if the print result has shifted along the width of the tape. Available settings: -2 to +2 (1 increments)
- **6 Apply Settings to the Printer** Applies the settings to the machine.
- **7 Factory Reset**

Resets machine settings to factory settings.

**8 Current Settings**

Retrieves the settings from the currently connected machine and displays them in the dialog box.

#### **9 Exit**

Exits the Printer Setting Tool.

# <span id="page-48-0"></span>**Network Features (For Windows® only) <sup>4</sup>**

# <span id="page-48-1"></span>**Specifying the IP Address, Subnet Mask and Gateway <sup>4</sup>**

**4**

### <span id="page-48-2"></span>**Using the BRAdmin Light Utility <sup>4</sup>**

The BRAdmin Light utility is designed for the initial setup of this network-connected machine. It can also search for these machines in a TCP/IP environment, show the status and configure basic network settings, such as the IP address.

### **Installing BRAdmin Light <sup>4</sup>**

- Make sure that the machine is turned on.
- Turn on your computer. Before beginning installation, exit any applications that are running.
- **3** Insert the included CD-ROM into your CD-ROM drive. The opening screen appears.
- $\overline{4}$  The CD-ROM main menu appears. Click [**Advanced Applications**].
- **6** Click [BRAdmin Light], and then follow the on-screen instructions.

### **NOTE**

- The newest version of BRAdmin Light can be downloaded from [support.brother.com](http://support.brother.com/).
- If more advanced management is required, use BRAdmin Professional after downloading the newest version from [support.brother.com.](http://support.brother.com/)
- If a firewall, anti-spyware or antivirus software is being used, temporarily disable them. After checking that printing can be performed, enable them again.
- The node name appears in the BRAdmin Light window. The default node name for the machine is "BRNxxxxxxxxxxxxx". ("xxxxxxxxxxxx" is based on your machine's MAC address/Ethernet address.)
- The default password for the machine is "access".

#### **Setting the IP Address, Subnet Mask and Gateway With BRAdmin Light <sup>4</sup>**

- **1** Start BRAdmin Light.
	- Windows Vista<sup>®</sup>/Windows<sup>®</sup> 7:

Click , [**All Programs**] - [**Brother**] - [**BRAdmin Light**] - [**BRAdmin Light**].

 $\blacksquare$  Windows<sup>®</sup> 8/Windows<sup>®</sup> 8.1:

Click [**BRAdmin Light**] on the [**Apps**] screen.

- b BRAdmin Light automatically searches for new devices.
- Double-click the unconfigured device.

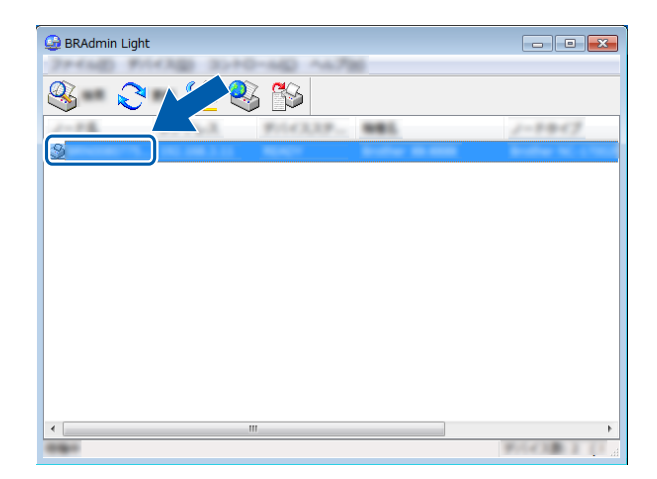

#### **NOTE**

If a DHCP, BOOTP or RARP server is not being used, the device will appear as [**Unconfigured**] in the BRAdmin Light utility screen.

**4** Select [STATIC] for [Boot Method]. Specify settings for [**IP Address**], [**Subnet Mask**] and [**Gateway**] of your machine, if necessary.

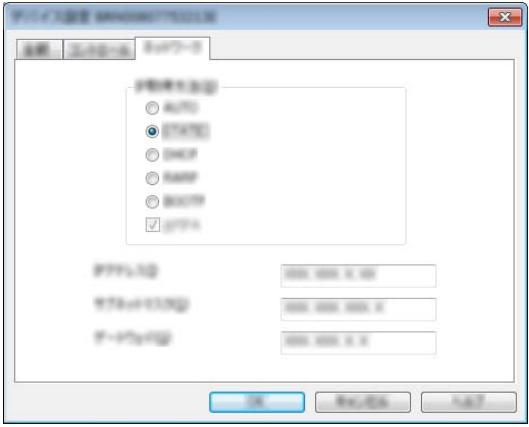

#### **6** Click [OK].

 $\begin{bmatrix} 6 \end{bmatrix}$  If the IP address has been correctly specified, the node and model name of the machine appears in the list.

# <span id="page-49-0"></span>**Other Management Utilities <sup>4</sup>**

This machine can be used with the following management utilities in addition to the BRAdmin Light utility. You can change your network settings using these utilities.

### <span id="page-49-1"></span>**Using Web-Based Management (Web Browser) <sup>4</sup>**

Using HTTP (Hypertext Transfer Protocol), a standard web browser can be used to change your print server settings. See *[Configuring](#page-50-2)  [Machine Settings Using Web-Based](#page-50-2)  [Management \(Web Browser\)](#page-50-2)* on page 46.

### <span id="page-49-2"></span>**Using the BRAdmin Professional Utility <sup>4</sup>**

BRAdmin Professional is a utility for more advanced management of network connected devices. This utility can search for Brother products on your network, and show the device status in an easy-to-read Explorerstyle window with colour changes indicating the status of each device. You can configure network and device settings as well as

update device firmware from a Windows<sup>®</sup> computer on your local area network (LAN). BRAdmin Professional can also log activity of Brother devices on your network and export the log data in an HTML, CSV, TXT or SQL format.

For more information and download details, visit us at [support.brother.com.](http://support.brother.com/)

#### **NOTE**

- The newest version of BRAdmin Professional can be downloaded from [support.brother.com.](http://support.brother.com/)
- If a firewall, anti-spyware or antivirus software is being used, temporarily disable them. After checking that printing can be performed, enable them again.

**4**

• The node name appears in the BRAdmin Professional window. The default node name for the machine is "BRNxxxxxxxxxxxx". ("xxxxxxxxxxxx" is based on your machine's MAC address/Ethernet address.)

# <span id="page-50-0"></span>**Managing With Web-Based Management (Web Browser) <sup>4</sup>**

Using HTTP (Hypertext Transfer Protocol), you can use a standard web browser to manage this machine on your network. When using web-based management, the following are possible:

- Display machine status information.
- Change network settings such as TCP/IP information.
- Display software version information of the machine and print server.
- Change network and machine configuration settings.

#### **NOTE**

Make sure that JavaScript and cookies are always enabled in whichever web browser you use.

In order to use web-based management, your network must use TCP/IP, and the machine and computer must have valid IP addresses.

### <span id="page-50-2"></span><span id="page-50-1"></span>**Configuring Machine Settings Using Web-Based Management (Web Browser) <sup>4</sup>**

A standard web browser can be used to change print server settings by using HTTP (Hypertext Transfer Protocol).

Open your web browser.

- Type "http://xxx.xxx.xxx.xxx" into the web browser's address bar. ("xxx.xxx.xxx.xxx" is the IP address of the Brother machine.)
	- $\blacksquare$  Example: If the IP address of the machine is 192.168.1.2

http://192.168.1.2/

#### **NOTE**

If you have edited the hosts file on your computer or are using a Domain Name System, enter the name assigned to this machine, instead of the IP address. Since the machine supports TCP/IP and NetBIOS, you can also enter the NetBIOS name of the machine. The NetBIOS name assigned is the first 15 characters of the node name and, by default, will appear as "BRNxxxxxxxxxxxx" (where

"xxxxxxxxxxxx" is the Ethernet address).

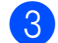

**3** Change the print server settings.

#### **Specifying a Password <sup>4</sup>**

We recommend specifying a password in order to prevent unauthorised access to webbased management. When a password is specified, unauthorised users will not be able to change settings except on the [**Basic**] tab.

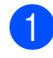

Open your web browser.

Type "http://xxx.xxx.xxx.xxx/" into the web browser's address bar. "xxx.xxx.xxx.xxx" is the IP address of the Brother machine. Example: If the IP address of the machine is 192.168.1.3 Type "http://192.168.1.3/" into the web browser's address bar.

**6** Click the [**Administrator**] tab.

- $\left(4\right)$  Type in the password that you want to use (up to 32 characters).
- **Example 3** Re-type the password in **[Confirm new password**].
- **6** Click [OK].

From next time you access to the Web Based Management, enter a password in the  $[Login]$  box, and then click  $\rightarrow$ . After configuring the settings, logout by  $clicking \rightarrow$ 

If no password has been specified, you can specify one by clicking [**Please configure the password.**].

Chapter 4

# <span id="page-52-0"></span>**Network Specifications <sup>4</sup>**

The protocols and security features supported by the machine are listed below.

**Interface** Ethernet 10BASE-T, 100BASE-TX

**Network** Protocol (IPv4) ARP, RARP, BOOTP, DHCP, APIPA (Auto IP), WINS/NetBIOS name resolution, DNS Resolver, mDNS, LLMNR responder, LPR/LPD, Custom Raw Port Port9100, FTP Server, TFTP server, SNTP client, SNMP v1/v2c, SNMP v3, ICMP

**5**

# <span id="page-53-0"></span>**Maintenance <sup>5</sup>**

Perform machine maintenance as required. Some environments require that maintenance must be done more frequently (for example, if the machine is located in dusty conditions).

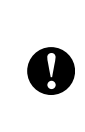

Before performing machine maintenance, turn off the machine, and then unplug the power cord from the electrical socket.

# <span id="page-53-1"></span>**Print Head Maintenance <sup>5</sup>**

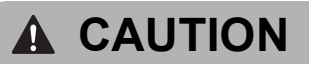

Immediately after printing, the print head will be hot. Be careful not to be burned.

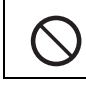

Do not directly touch the print head with your fingers.

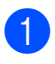

**Press the open button to open the top** cover.

**2** Lift up the protective cover  $(1)$ , and then lightly wipe the print head (2) with the cleaning pen.

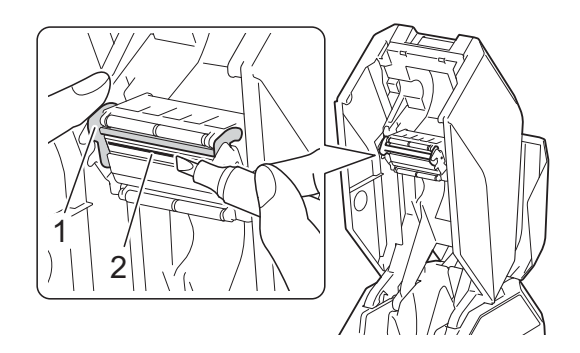

### **IMPORTANT**

About cooling mode

If the print head becomes too hot, printing will stop so that the print head can cool down. At that time, an extra vertical line will be printed on the tape or fabric ribbon. After cooling, printing will resume.

This may occur when printing a high volume of text with a high print density.

To avoid or delay the onset of this condition, edit your design to reduce the detail.

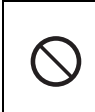

When printing stops in cooling mode, do not open the top cover or bottom cover, otherwise printing will not resume.

# <span id="page-54-0"></span>**Ink Ribbon Guide Roller Maintenance <sup>5</sup>**

- $\blacksquare$  Press the open button to open the top cover.
- 2 Clean the roller  $(1)$  with a cloth slightly moistened with ethanol or isopropyl alcohol.

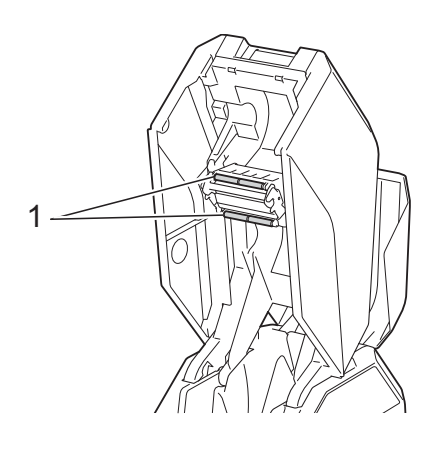

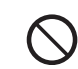

Do not use organic solvents such as benzene.

# <span id="page-54-1"></span>**Platen Roller Maintenance <sup>5</sup>**

Use a piece of cellophane tape to remove dirt or dust from the surface of the platen roller  $(1).$ 

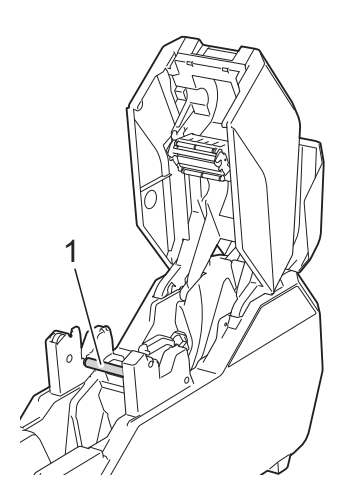

# <span id="page-54-2"></span>**Bottom Cover Maintenance <sup>5</sup>**

- $\blacksquare$  Press the open button to open the bottom cover.
- 2 Clean the parts shown in grey in the illustration with a cloth slightly moistened with ethanol or isopropyl alcohol.

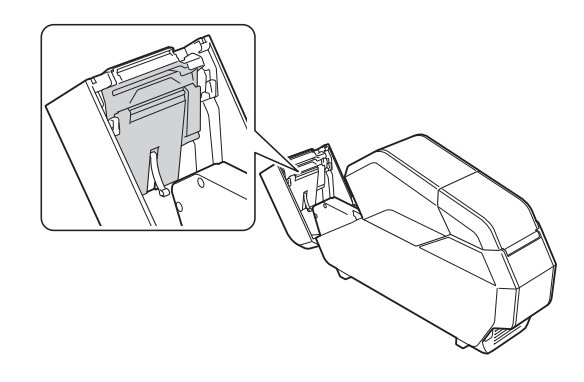

# <span id="page-54-3"></span>**Paper Core Holder Maintenance <sup>5</sup>**

If tape adhesive accumulates on the inside (1) of the rims for the paper core holder, clean it off.

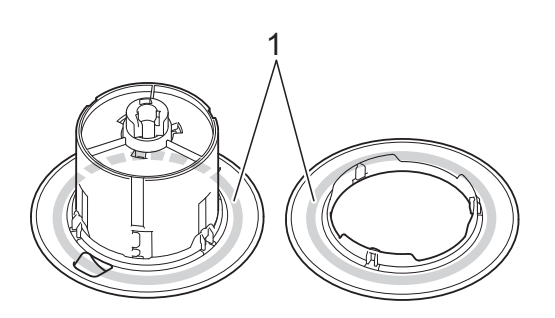

Remove the paper core holder from the machine, and then remove the paper core.

Clean with a cloth slightly moistened with ethanol or isopropyl alcohol.

<span id="page-55-0"></span>**6 Troubleshooting <sup>6</sup>**

# <span id="page-55-1"></span>**When Indicators are Lit or Blink <sup>6</sup>**

The indicators light and blink to indicate the machine's status. The following symbols are used in this section to show the different indicator patterns. (G=Green, O=Orange and R=Red)

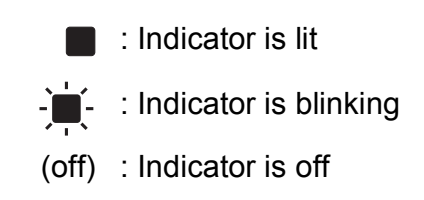

Example: G- $\blacksquare$ -Indicator blinks in green

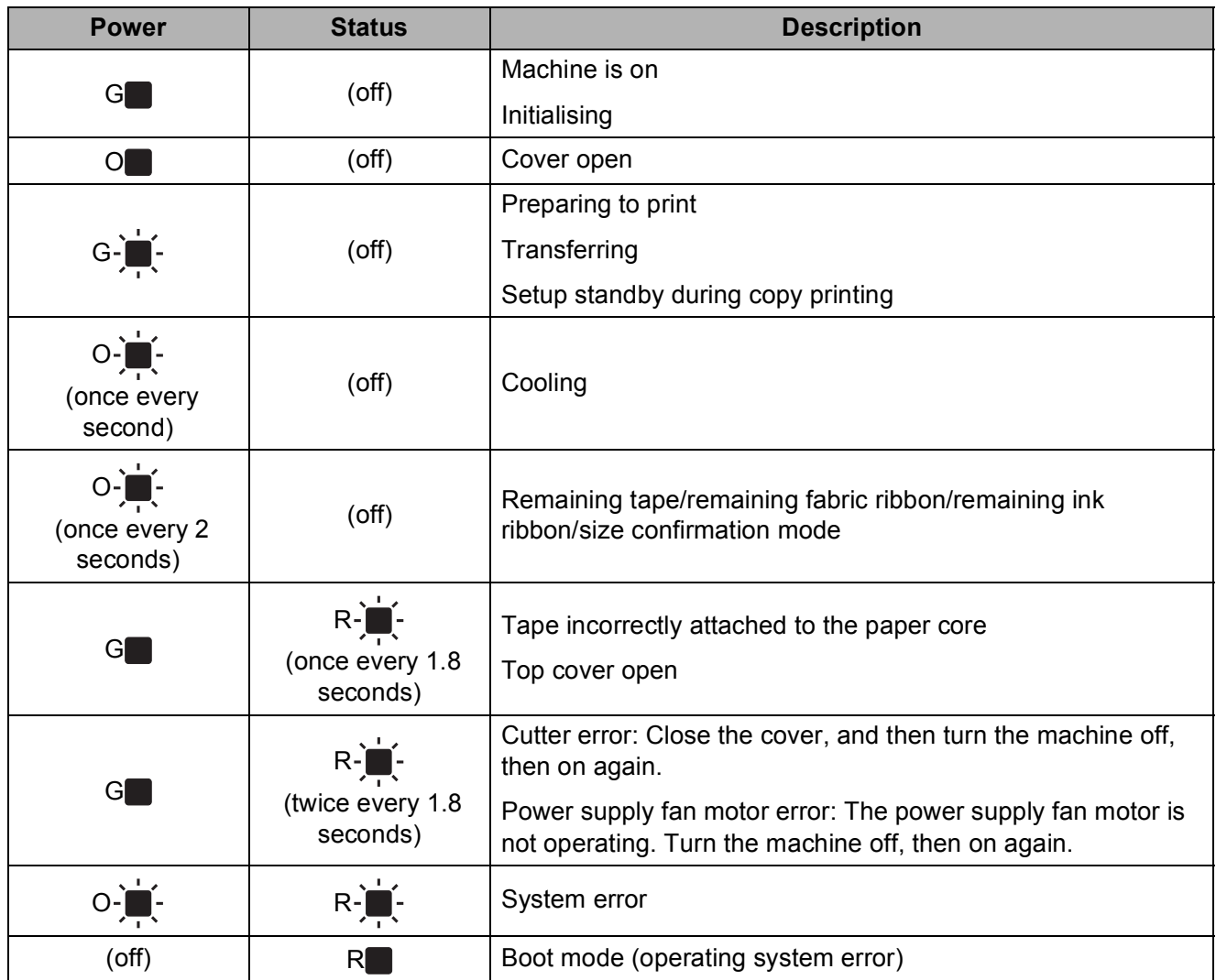

# <span id="page-56-0"></span>**When Messages Appear <sup>6</sup>**

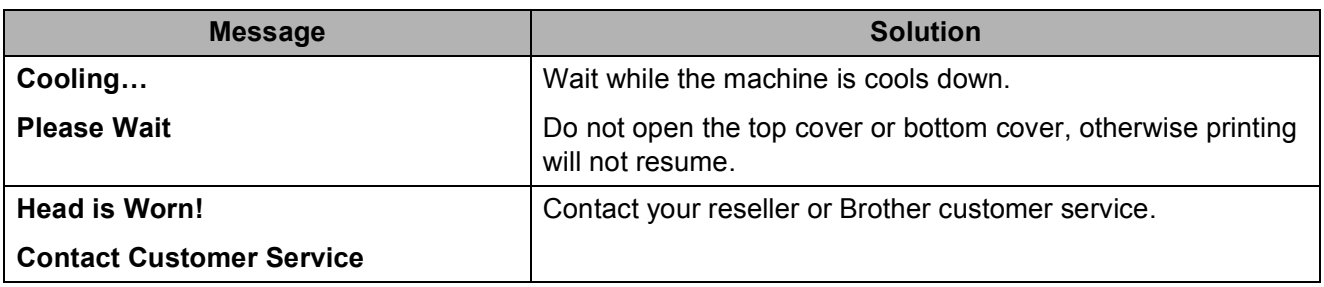

# <span id="page-57-0"></span>**Problems and Solutions <sup>6</sup>**

## <span id="page-57-1"></span>**Frequently Asked Questions <sup>6</sup>**

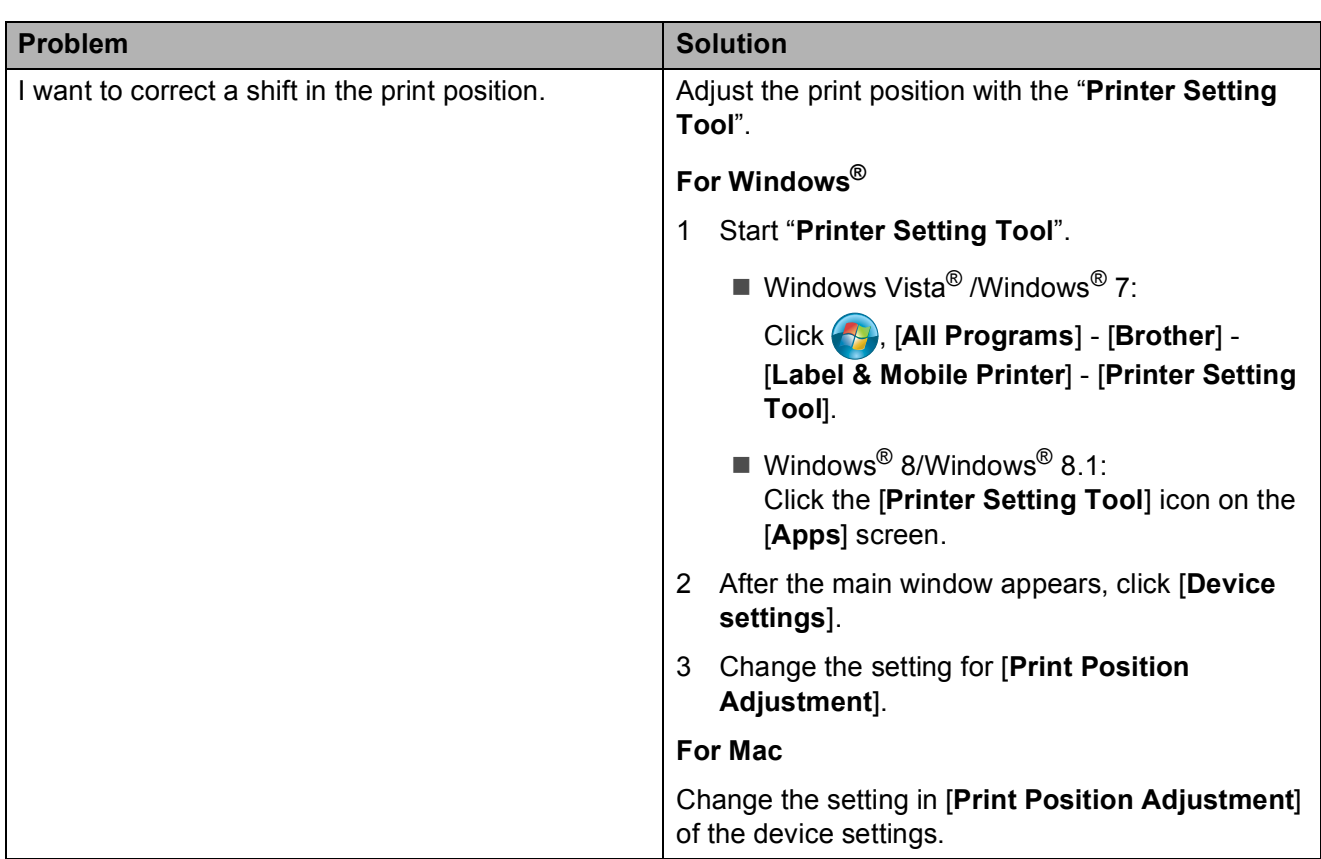

## <span id="page-57-2"></span>**General <sup>6</sup>**

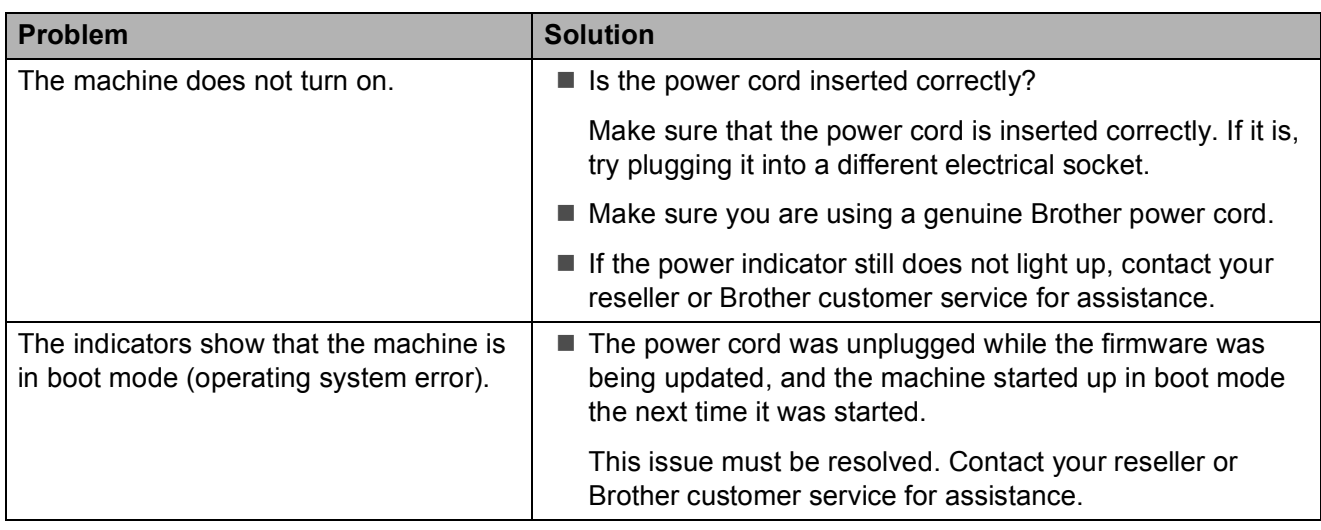

#### Chapter 6

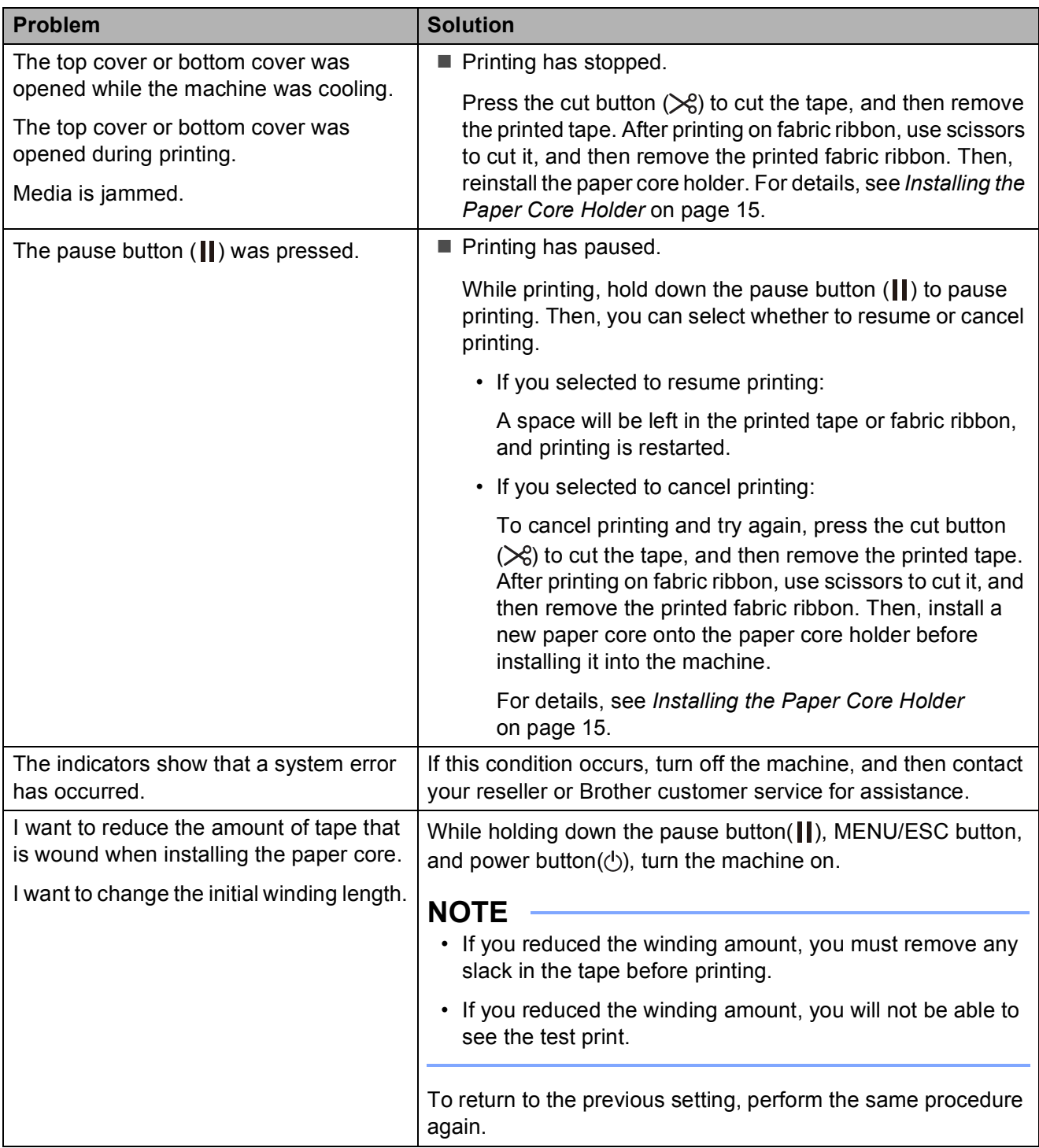

#### Troubleshooting

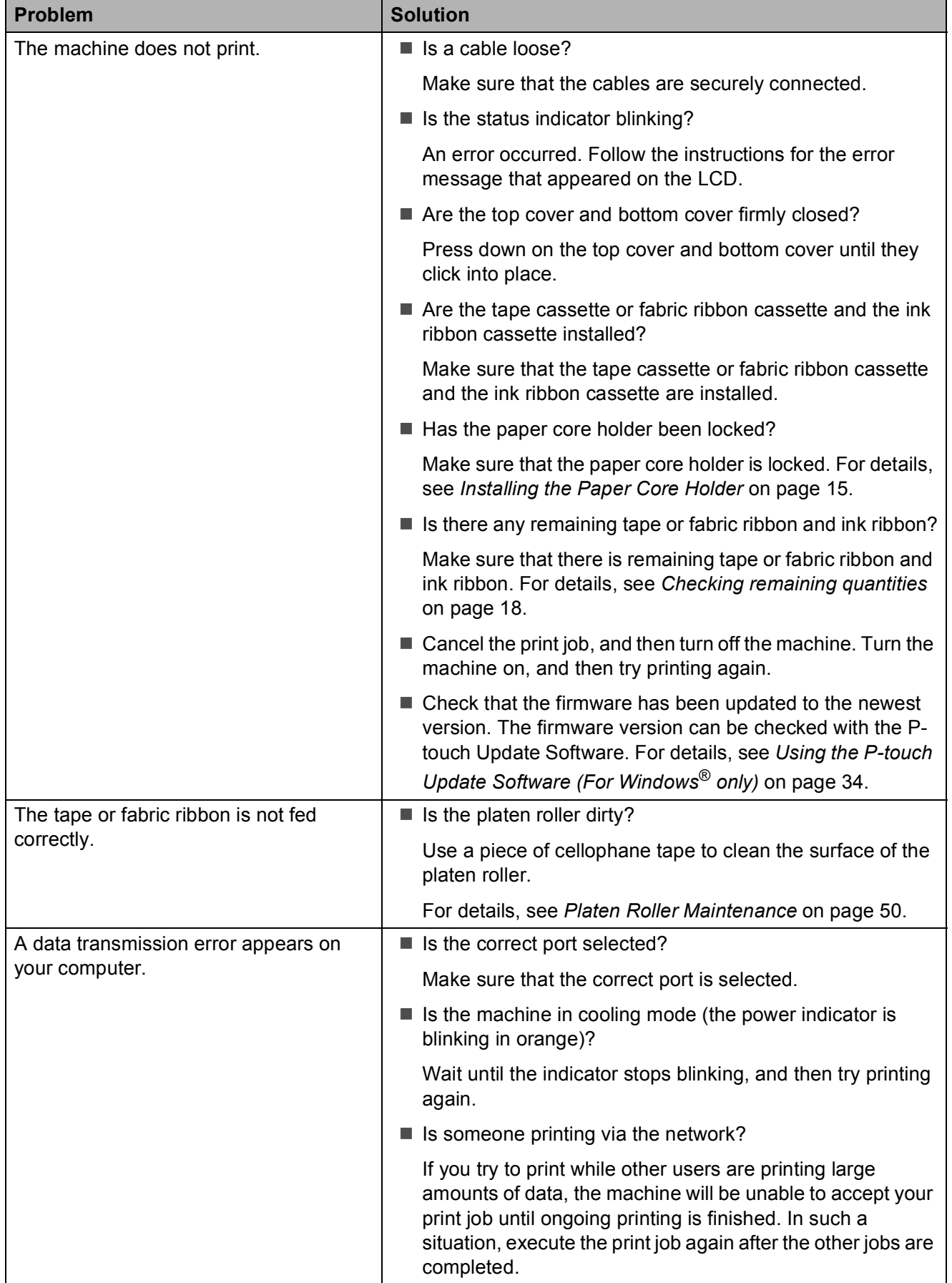

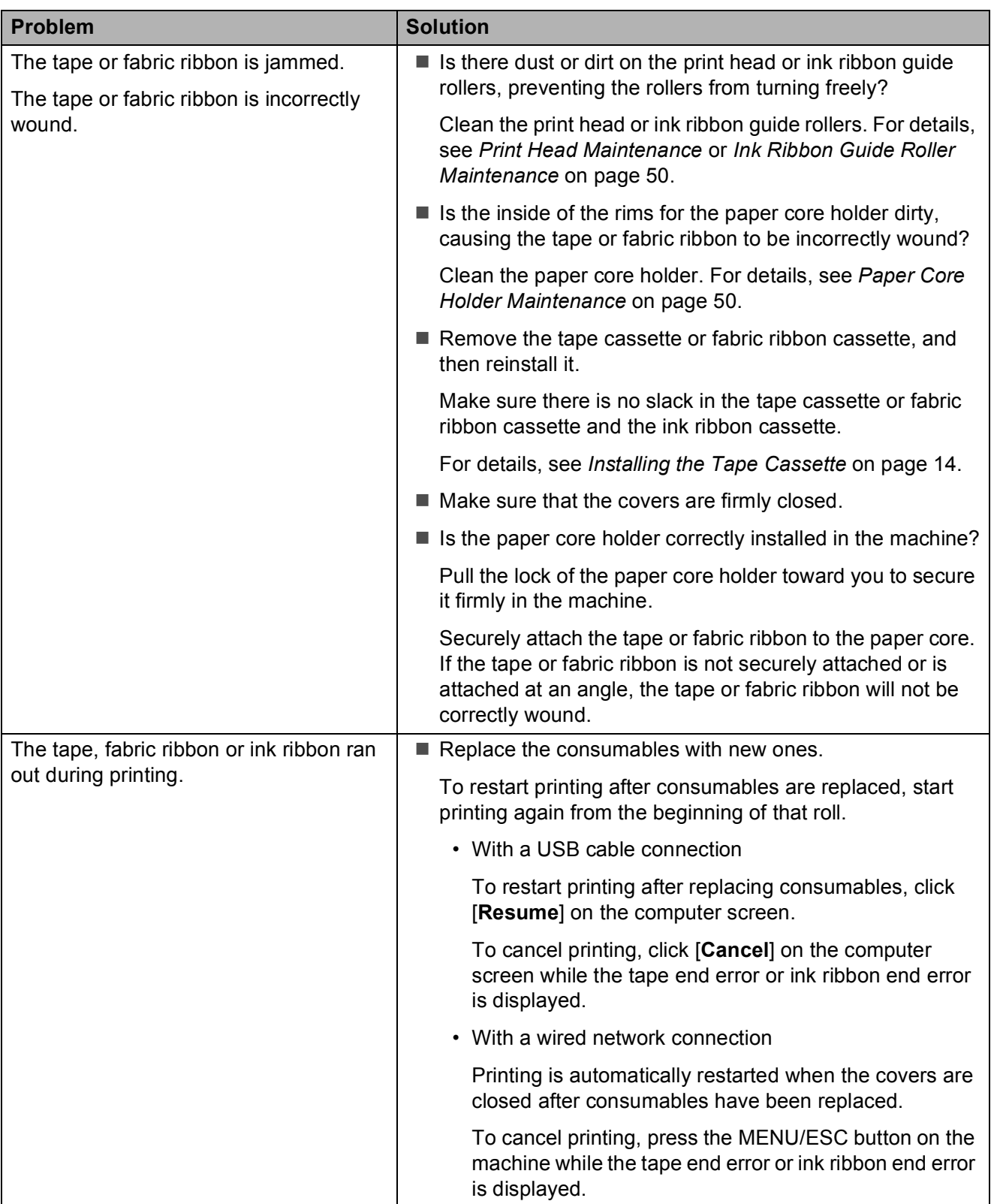

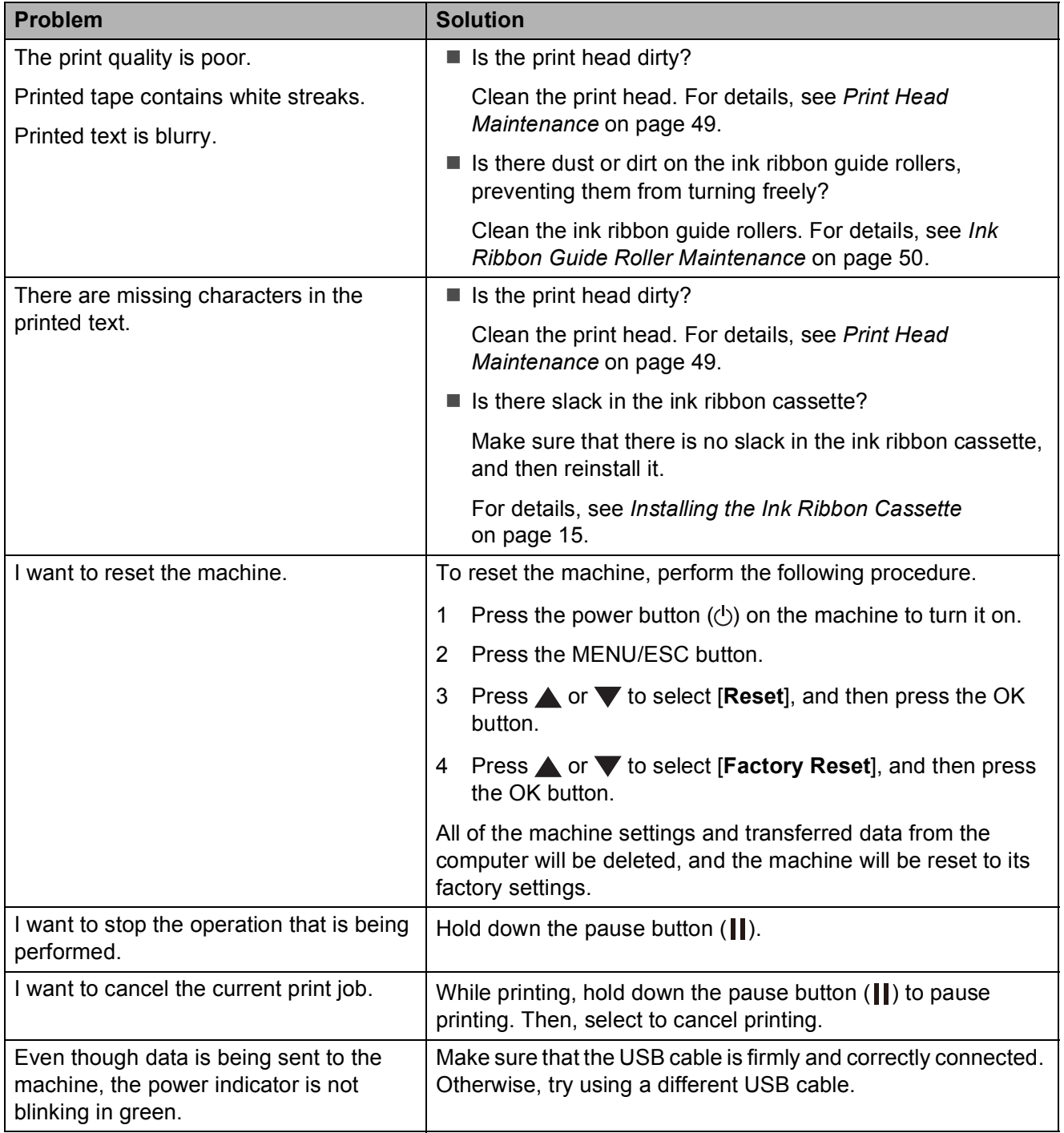

### <span id="page-61-0"></span>**Network <sup>6</sup>**

### **The machine is not found on the network during installation. 6**

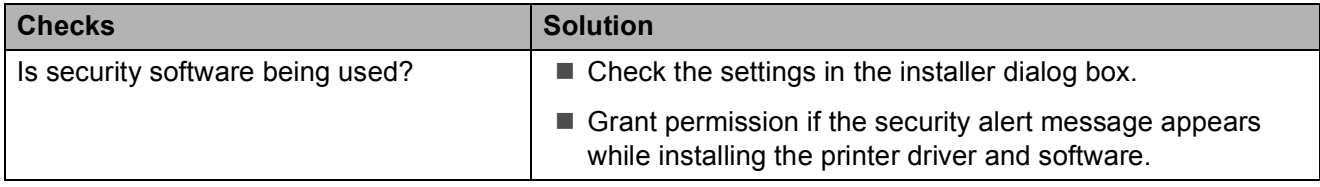

#### **The machine cannot print over the network. The machine is not found on the network even after successful installation. <sup>6</sup>**

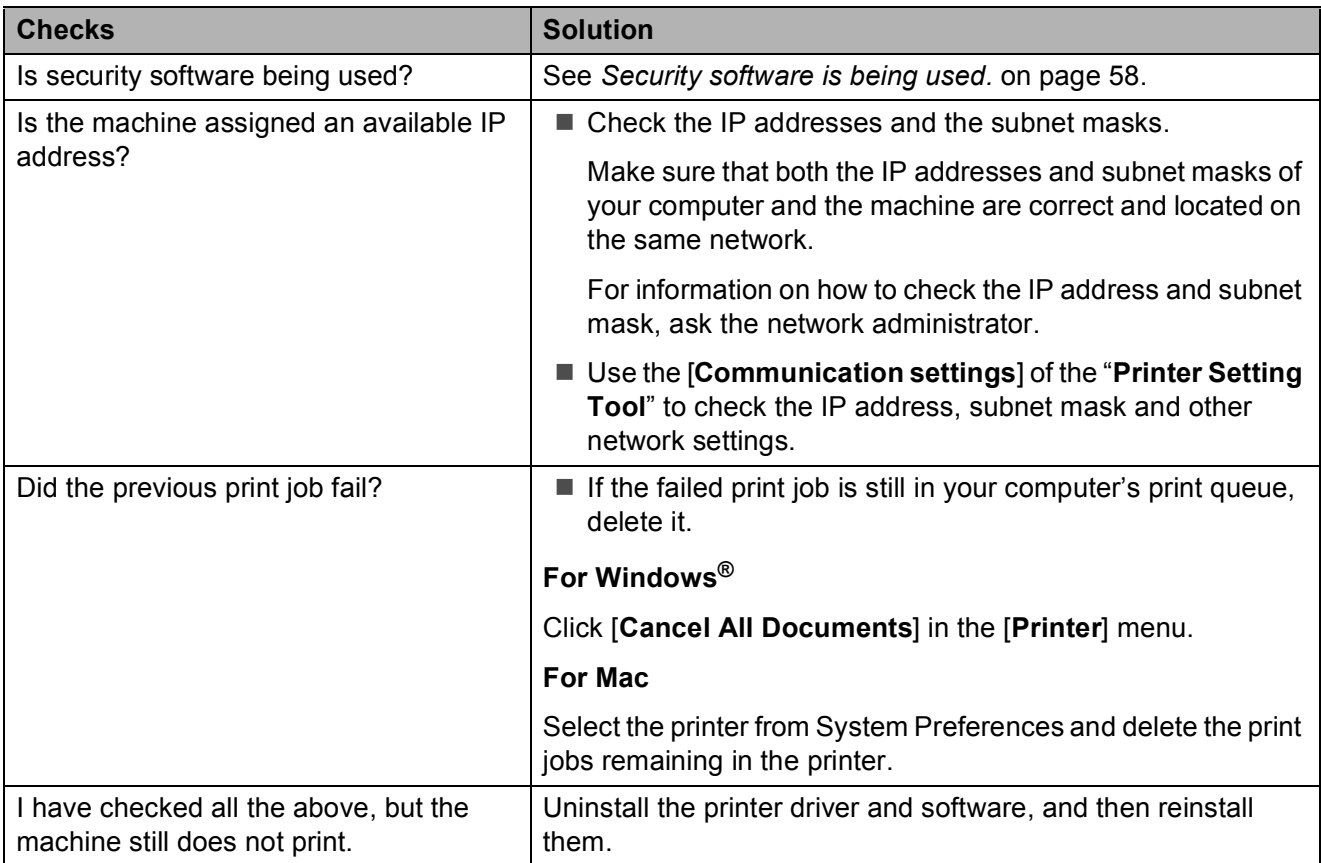

#### <span id="page-62-0"></span>**Security software is being used. <sup>6</sup>**

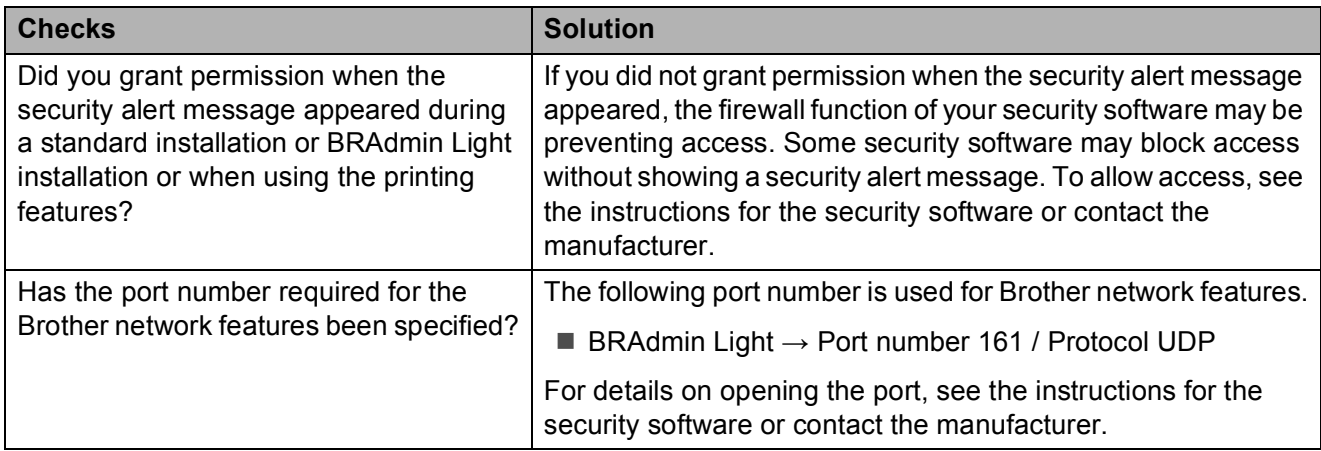

Troubleshooting

### **I want to check that my network devices are working correctly. <sup>6</sup>**

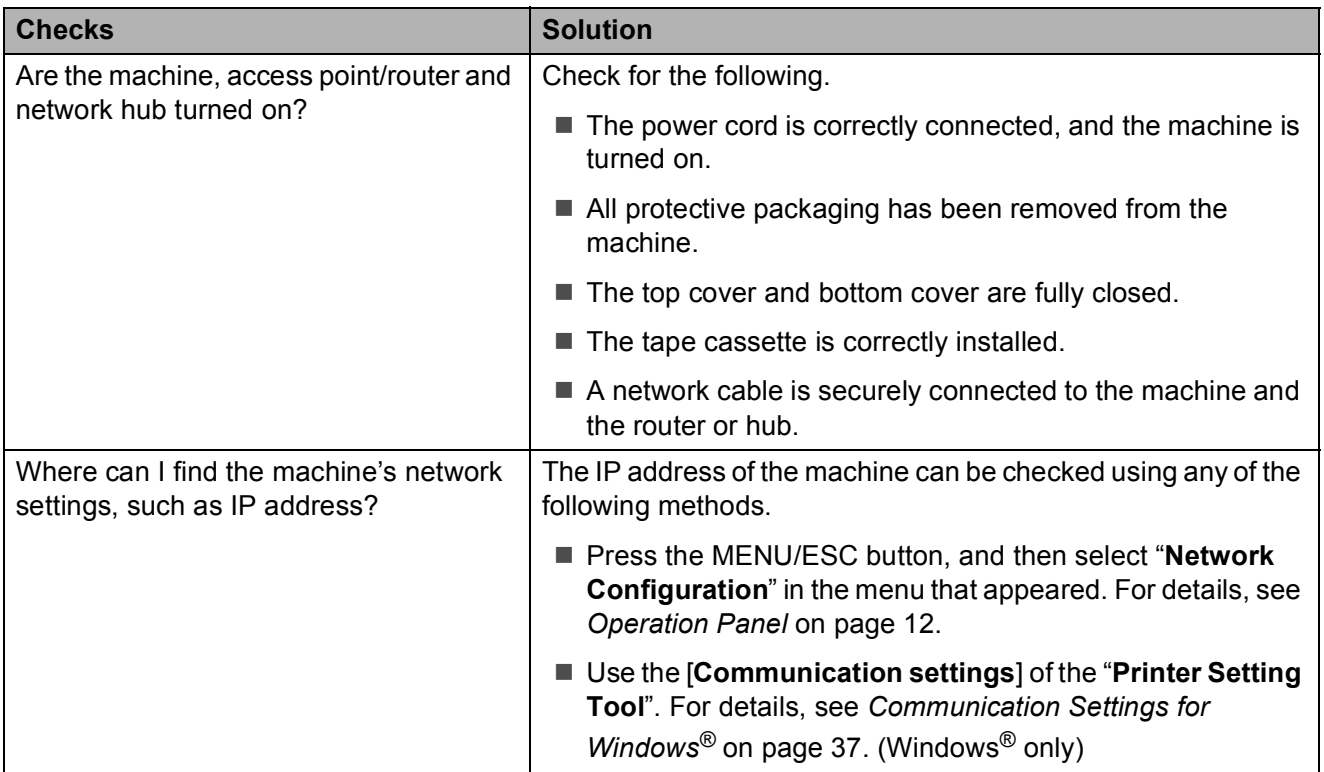

# <span id="page-64-1"></span>**Product Specifications <sup>7</sup>**

<span id="page-64-0"></span>**7**

<span id="page-64-3"></span><span id="page-64-2"></span>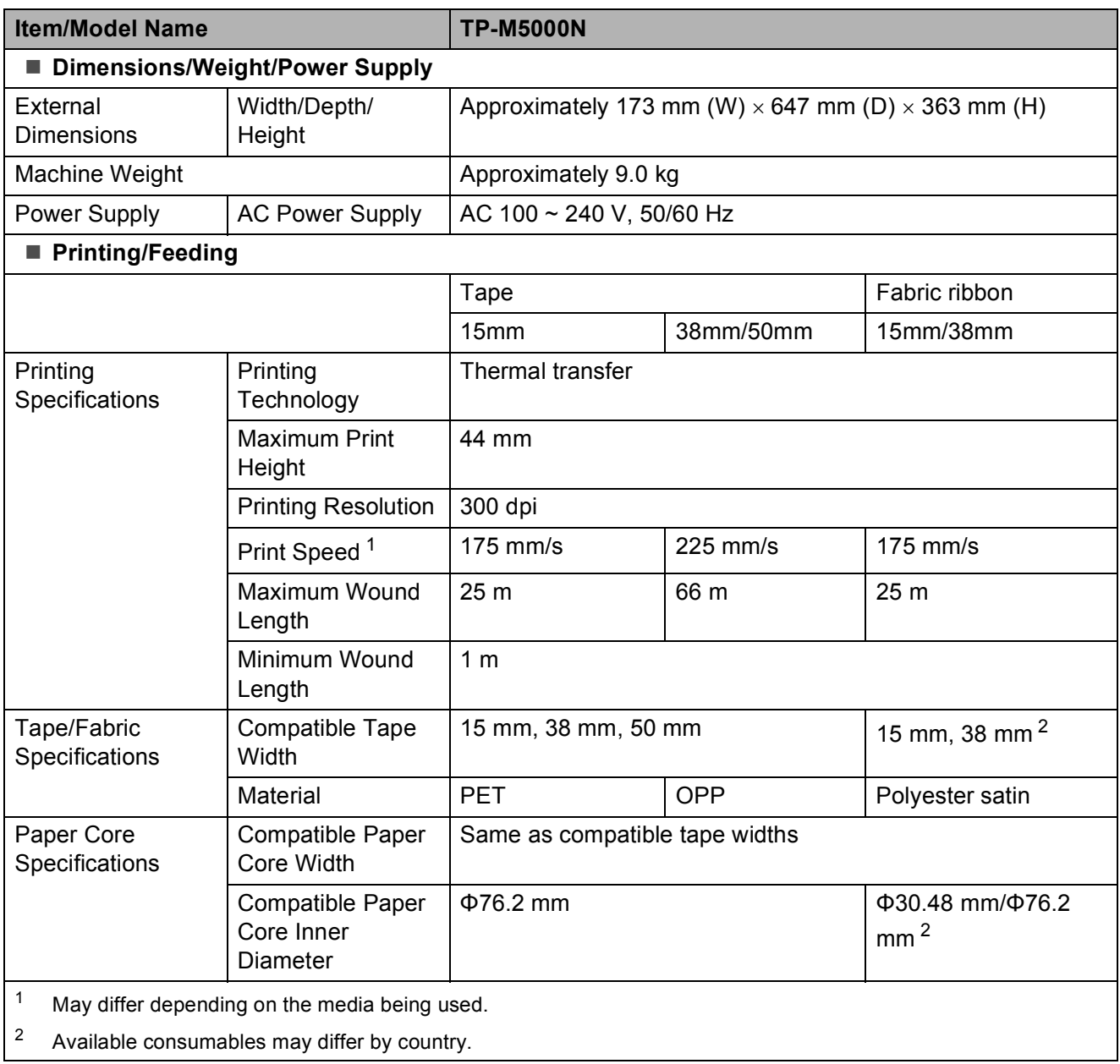

Appendix

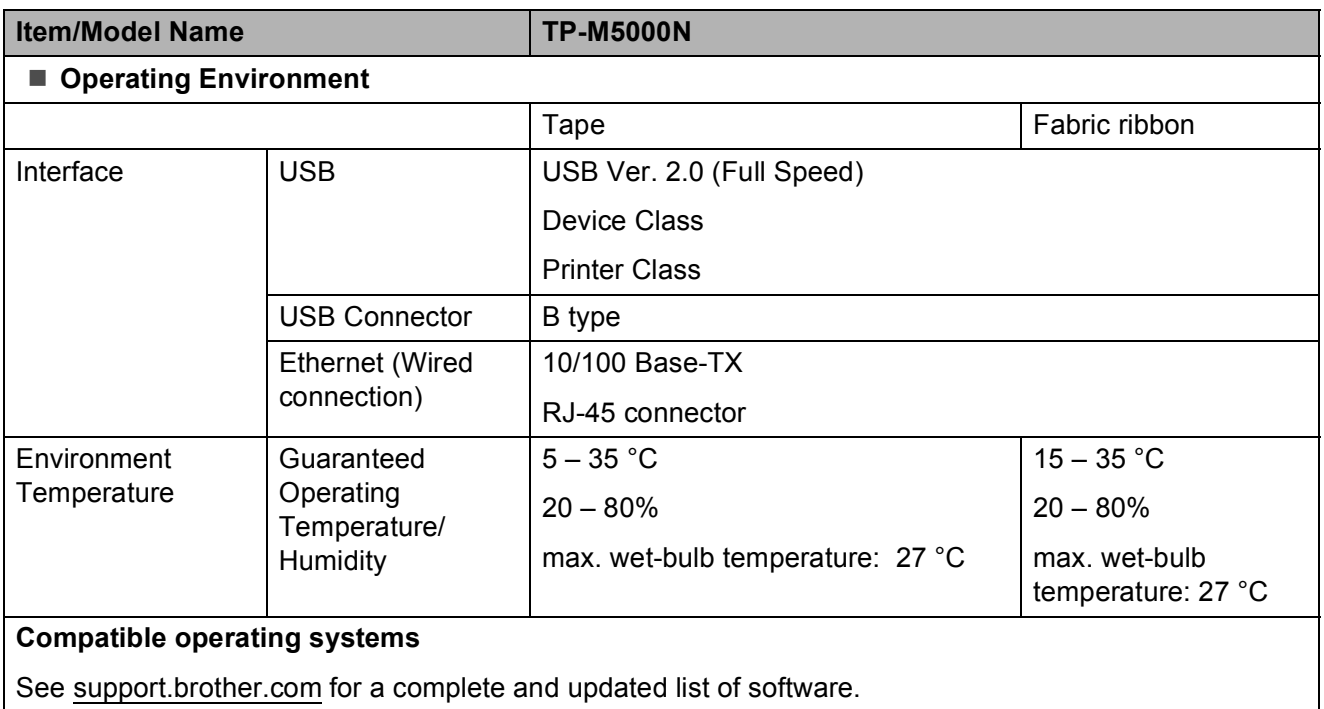

# brother